# **NTU-RG-54xx. User manual (user)**

**Optical network terminals NTU-RG-5402G-W NTU-RG-5421G-Wac NTU-RG-5421GC-Wac NTU-RG-5421G-WZ NTU-RG-5440G-WZ NTU-RG-5440G-Wac**

**Firmware version 2.3.1 (03.2021)**

**IP address: [http://192.168.1.1](http://192.168.1.1/) Login: user Password: user**

# Introduction

A GPON is a network of passive optical networks (PON) type. It is one of the most effective state-of-the-art solutions of the last mile issue that enables cable economy and provides information transfer downlink rate up to 2.5 Gbps and uplink rate up to 1.25 Gbps. Being used in access networks, GPONbased solutions allow end users to have access to new services based on IP protocol in addition to more common ones.

The key GPON advantage is the use of one optical line terminal (OLT) for multiple optical network terminals (ONT). OLT converts Gigabit Ethernet and GPON interfaces and is used to connect a PON network with data communication networks of a higher level. ONT device is designed to connect user terminal equipment to broadband access services. It can be used in residential areas and office buildings.

The range of ONT NTU equipment produced by ELTEX comprises of terminals with four UNI interfaces of [1](#page-0-0)0/100/1000Base-T and supports for FXS<sup>1</sup>, Wi-Fi, USB, Z-Wave  $^2$  $^2$  , RF  $^3$  $^3$   $\cdot$ 

NTU-RG-5402G-W, NTU-RG-5421G-Wac, NTU-RG-5421GC-Wac, NTU-RG-5421G-WZ, NTU-RG-5440G-WZ, NTU-RG-5440G-Wac

This user manual describes intended use, main specifications, configuration, monitoring, and firmware update for NTU-RG optical terminals.

#### **Notes and warnings**

Q

Notes contain important information, tips, or recommendations on device operation and setup.

Warnings inform users about hazardous conditions which may cause injuries or device damage and may lead to the device malfunctioning or ⋒ data loss.

<span id="page-0-0"></span> $1$  Except NTU-RG-5440G-WZ, NTU-RG-5440G-Wac

<span id="page-0-1"></span><sup>2</sup> For NTU-RG-5421G-WZ, NTU-RG-5440G-WZ

<span id="page-0-2"></span>3 Only for NTU-RG-5421GC-WAC

# Product Description

### Purpose

NTU-RG GPON ONT (Gigabit Passive Optical Network) devices represent high-performance user terminals designed to establish a connection with upstream passive optical network equipment and to provide broadband access services to the end user. GPON connection is established through the PON interface, while Ethernet interfaces are used for connection of terminal equipment.

The key GPON advantage is the optimal use of bandwidth. This technology is considered as the next step in provisioning of new high-speed Internet applications at home and office. Being developed for network deployment inside houses or buildings, these ONT devices provide robust connection with high throughput and at long distances for users living and working at remote apartment and office buildings.

An integrated router allows local network equipment to be connected to a broadband access network. The terminals protect PCs from DoS and virus attacks with the help of firewall and filter packets to control access based on ports and MAC/IP addresses of source and target. Users can configure a home or office web site by adding a LAN port into DMZ. Parental Control enables filtration of undesired web sites and blocks domains. Virtual private network (VPN) provides mobile users and branch offices with a protected communication channel for connection to a corporate network.

FXS port enable IP telephony and provide various useful features such as display of caller ID, three-way conference call, phone book, and speed dialling. This makes dialling and call pick-up user friendly.

USB ports can be used for USB-enabled devices (USB flash drives, external HDD).

Network router NTU-RG-5402G-W provides the connection via b/g/n Wi-Fi standard and ensures 2,4 GHz operation of the device. NTU-RG-5421G-Wac, NTU-RG-5421G-WZ, NTU-RG-5421GC-Wac, NTU-RG-5440G-WZ, NTU-RG-5440G-Wac network routers allow Wi-Fi clients to be connected using IEEE 802.11a/b/g/n/ac standard. 802.11ac standard support ensures data transfer rate of 1733 Mbps and allows wireless network to be used for delivery of modern high-speed services to client equipment. Two integrated Wi-Fi network controllers enable simultaneous 2.4 GHz and 5 GHz dual-band operation.

NTU-RG-5421G-WZ, NTU-RG-5440G-WZ come with «Smart Home» controller.

«Smart Home» controller allows organizing an energy-efficient wireless channel specifically for remote control. Unlike Wi-Fi and other IEEE 802.11 data transmission standards, designed mainly for large streams of information, the «Smart Home» technology operates in the frequency range up to 1 GHz and is optimized for transmitting simple control commands with low delays (for example, turn on/off , change the volume, brightness, etc.). Selection of low radio-frequency range results from the small quantity of potential interfering sources (unlike the loaded 2,4 GHz band within which it is necessary to resort to measures that reduce potential interference from various wireless home appliances – Wi-Fi, ZigBee, Bluetooth).

«Smart Home» controller is intended to create low-cost and energy-efficient consumer electronics, including battery-powered devices such as remote controls, smoke detectors and temperature, humidity, motion sensors as well as other security sensors.

NTU-RG-5421GC-Wac device has an integrated RF output, to which a TV is connected to watch analog or digital cable television (if the service is provided by the carrier).

## Models

NTU-RG series devices are designed to support various interfaces and features, see [Table 1](#page-1-0) .

<span id="page-1-0"></span>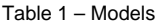

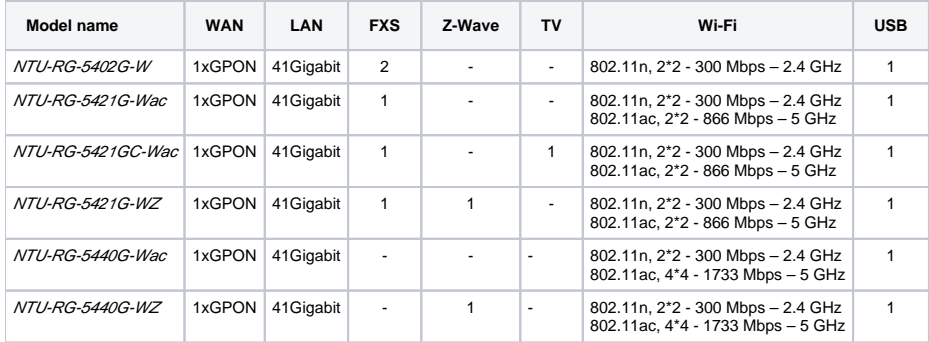

# Device Specification

#### **Device is equipped with the following interfaces:**

- RJ-11 ports to connect network devices (FXS):
	- 2 ports in NTU-RG-5402G-W;
	- 1 port in NTU-RG-5421G-Wac, NTU-RG-5421G-WZ, NTU-RG-5421GC-Wac.
- 1xPON SC/APC port for connection to provider's network (WAN);
- Ethernet RJ-45 LAN ports for connection of network devices (LAN):
- 4 ports of RJ-45 10/100/1000Base-T.
- Wi-Fi transceiver:
	- 11b/g/n for NTU-RG-5402G-W;
	- 11a/b/g/n/ac for NTU-RG-5421G-Wac, NTU-RG-5421G-WZ, NTU-RG-5421GC-Wac , NTU-RG-5440G-WZ, NTU-RG-5440G-Wac.
- 1xUSB 1 port for external USB or HDD storages.
- «Smart Home» controller, forms a part of NTU-RG-5421G-WZ, NTU-RG-5440G-WZ;
- 1 RF port for cable TV (CaTV) connection for NTU-RG-5421GC-Wac.

The terminal uses an external adapter for 220V/12V 2A power supply.

#### **The device supports the following functions:**

- Network functions:
	- bridge or router operation mode;
	- PPPoE (auto, PAP, CHAP, MSCHAP authorization);
	- IPoE (DHCP-client and static);
	- static IP address and DHCP (DHCP client on WAN side, DHCP server on LAN side);
	- Multicast traffic transmission via Wi-Fi;
	- DNS (Domain Name System);
	- DynDNS (Dynamic DNS);
	- UPnP (Universal Plug and Play);
	- IPsec (IP Security);
	- NAT (Network Address Translation);
	- Firewall;
	- NTP (Network Time Protocol);
	- $\bullet$  QoS:
	- IGMP snooping;
- IGMP proxy;
- Parental Control;
- Storage service;
- SMB, FTP, Print Server;
- VLAN in accordance with IEEE 802.1Q.
- Wi-Fi:
	- support for IEEE 802.11a/b/g/n/ac standards;
	- Simultaneous dual-band operation: 2.4 GHz and 5 GHz;
	- support for EasyMesh.
- $V$ ol $P$  $\cdot$  SIP
	- Audio codecs: G.729 (A), G.711(A/U), G.723.1;
	- ToS for RTP packets;
	- ToS for RTP packets;
	- Echo cancellation (G.164 and G.165 guidelines);
	- Voice activity detection (VAD);
	- Comfort noise generator (CNG);
	- DTMF signal detection and generation
	- DTMF transmission (INBAND, RFC2833, SIP INFO)
	- Fax transmission: G.711, T.38;
	- Caller ID display.
- Value added services (VAS):
	- Call Hold;
	- Call Transfer;
	- Call Waiting;
	- Forward unconditionally;
	- Forward on «no answer»;
	- Forward on «busy»;
	- Caller ID Display for ETSI FSK;
	- Anonymous calling;
	- Warmline;
	- Flexible dial plan;
	- Voice mail notifications (MWI);
	- Anonymous call blocking;
	- Call Barring;
	- DND (Do not disturb).
- Firmware updates via web interface, TR-069, OMCI.  $\bullet$ 
	- Remote monitoring, configuration, and setup:
		- TR-069;
		- Web interface;
		- OMCI;
		- CaTV  $^1$  $^1$  .

<span id="page-2-0"></span><sup>1</sup> Only for NTU-RG-5421GC-Wac

The figures below illustrate application schemes of NTU-RG.

Figure 1 – NTU-RG-5402G-W application diagram

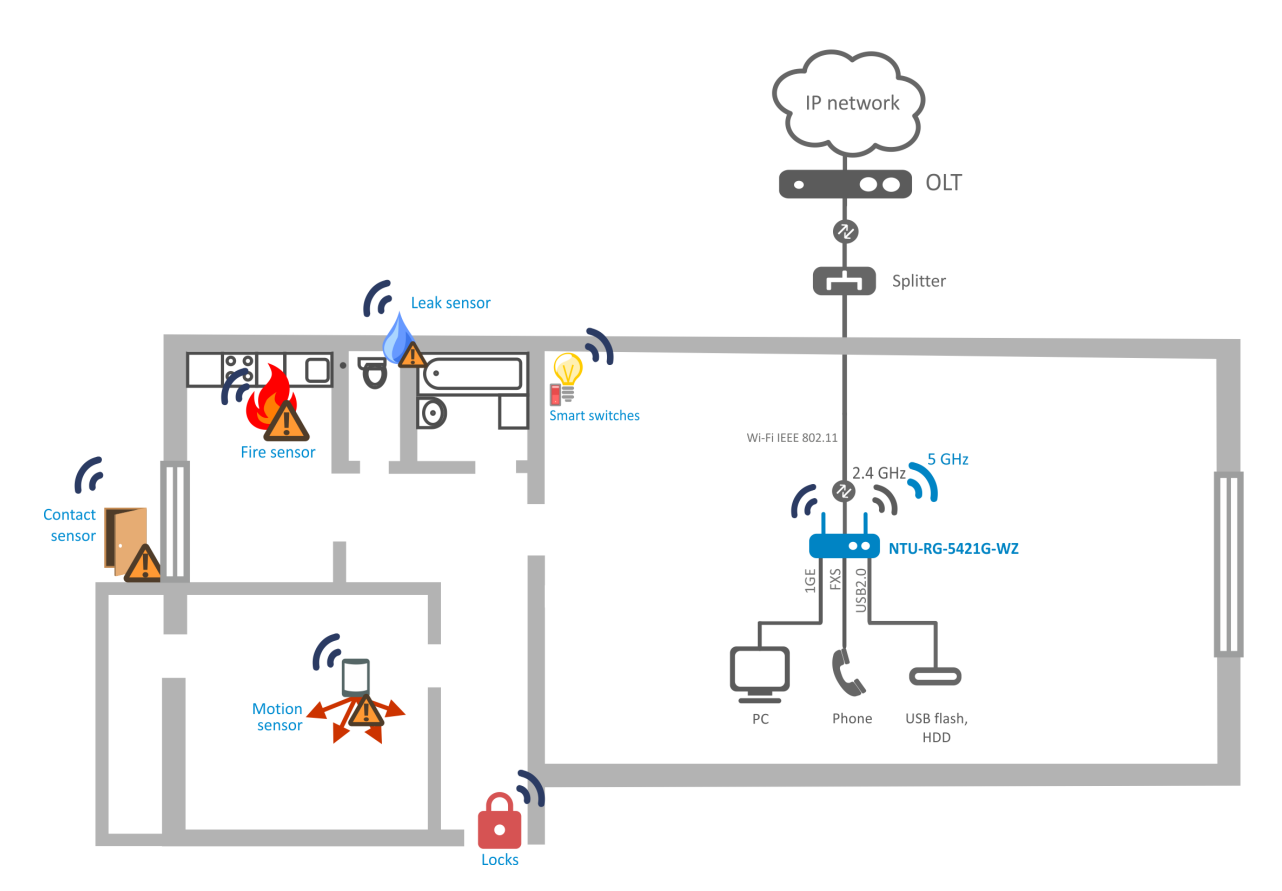

Figure 2 – NTU-RG-5421G-Wac, NTU-RG-5421G-WZ, NTU-RG-5440G-Wac and NTU-RG-5440G-WZ application diagram

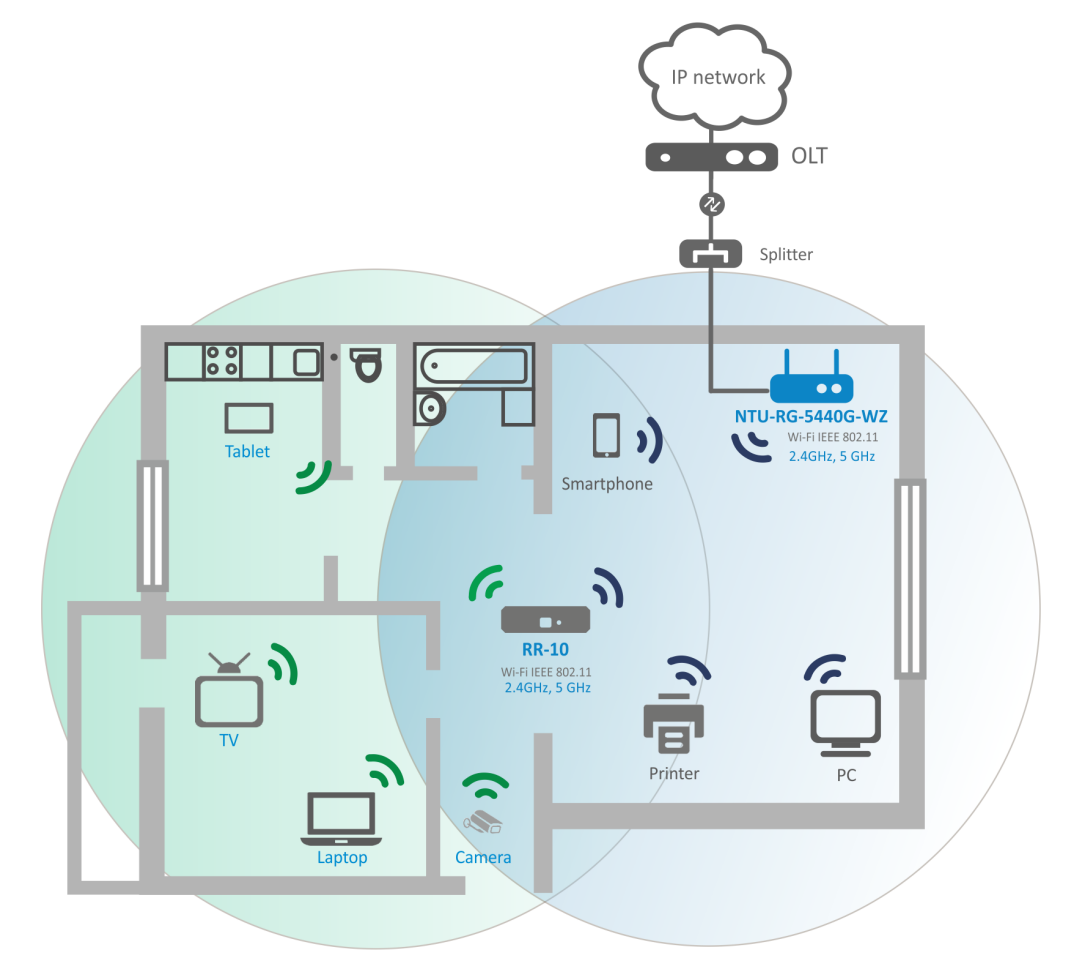

# Key Specifications

[Table 2](#page-4-0) shows main specifications of the terminals:

<span id="page-4-0"></span>Table 2 – Main Specifications

### **VoIP protocols**

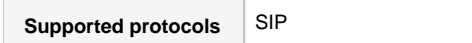

### **Audio codecs**

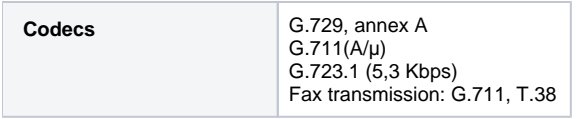

### **Parameters of Ethernet LAN interfaces**

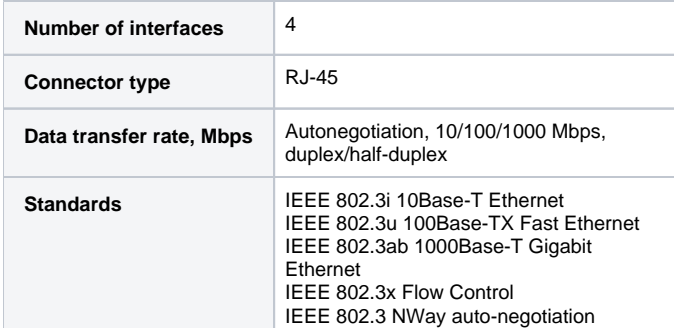

### **Parameters of PON interface**

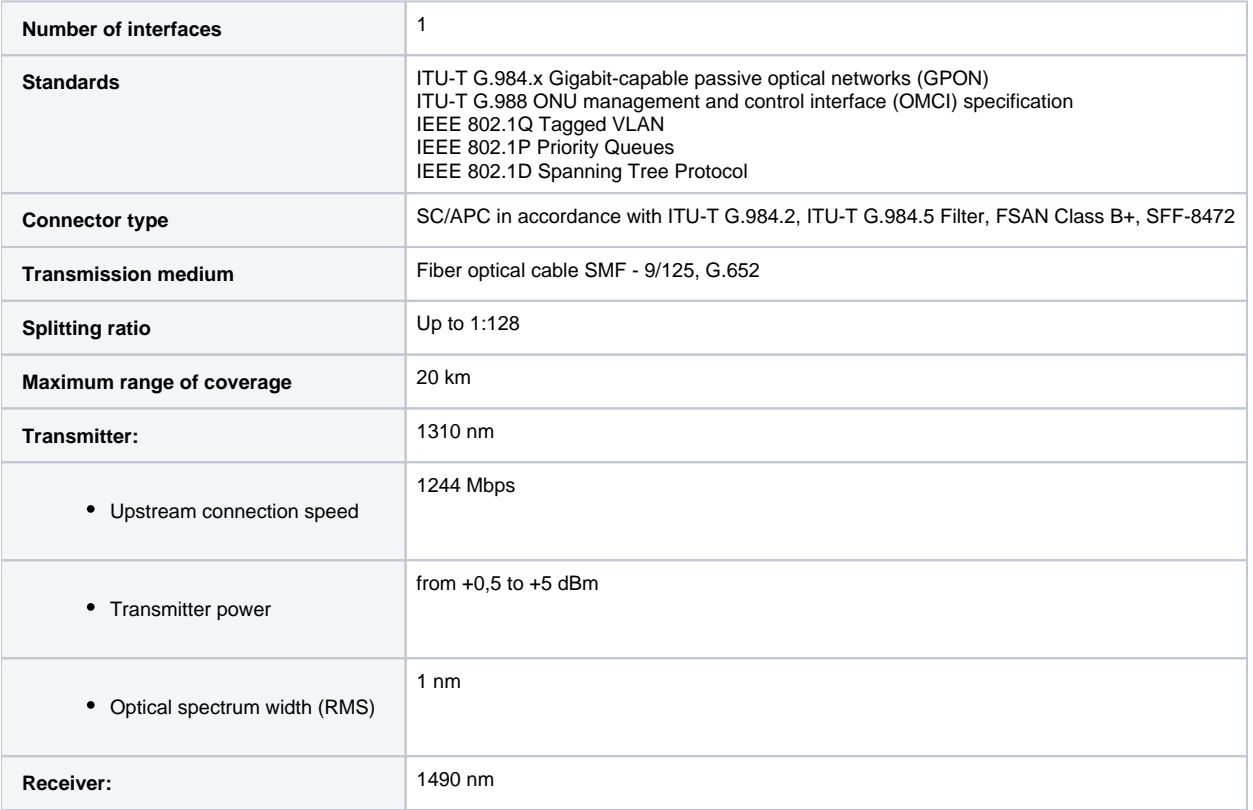

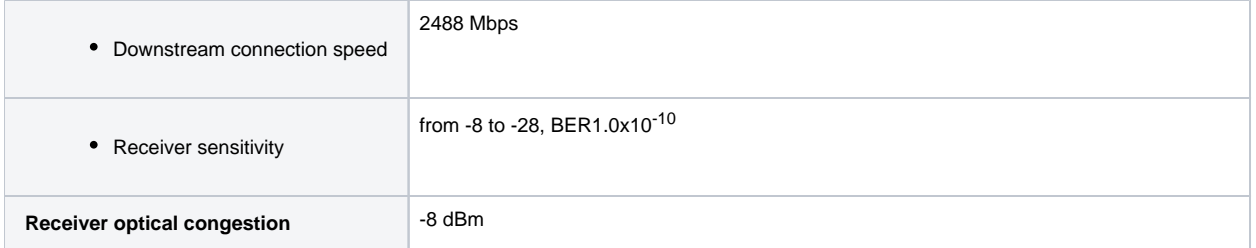

### **Parameters of subscriber analogue ports**

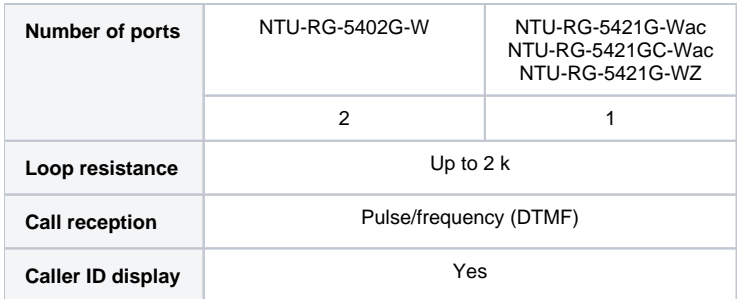

### **Wi-Fi interface parameters**

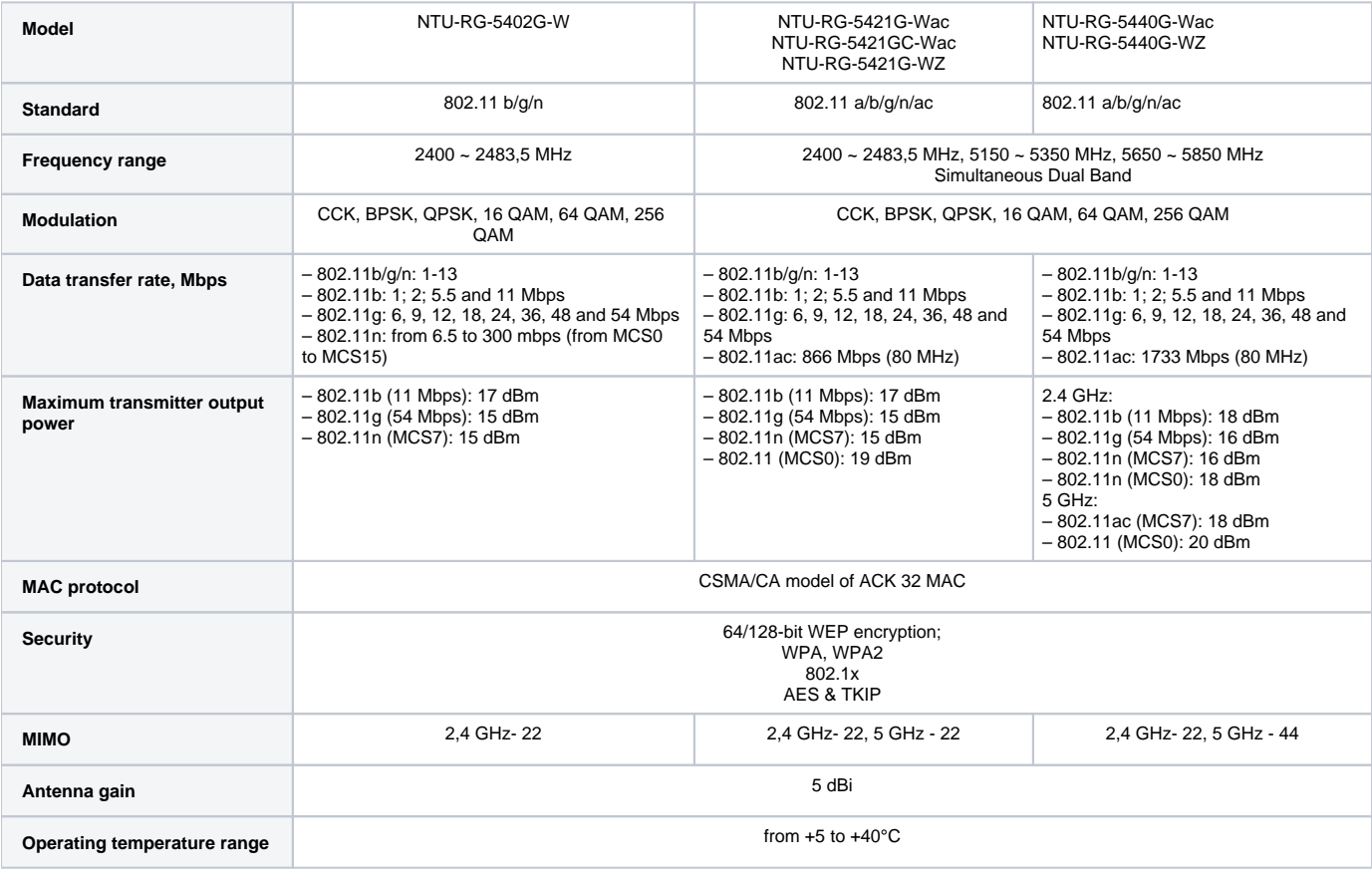

### **Control**

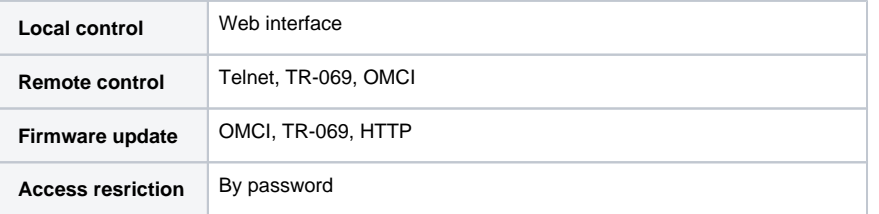

#### **General parameters**

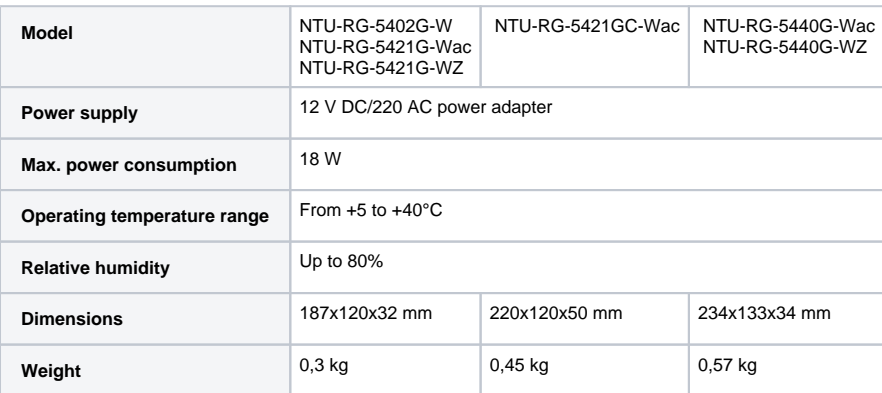

# Design

Subscriber terminal is designed as desktop device in plastic housing.

The rear panel layout of the device is depicted in Figures [4](#page-6-0) , [5](#page-6-1) , [6](#page-7-0) , [7](#page-7-1) .

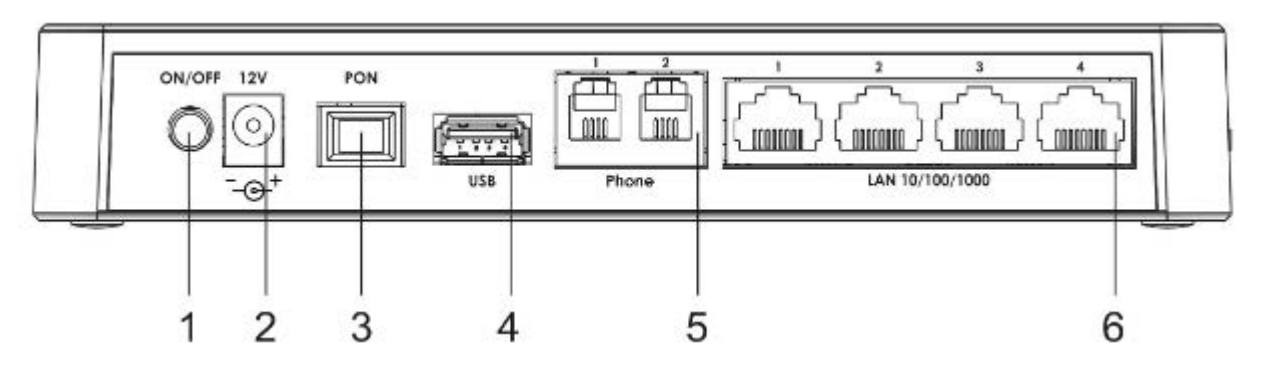

Figure 4 – NTU-RG-5402G-W-Wac rear panel layout

<span id="page-6-0"></span>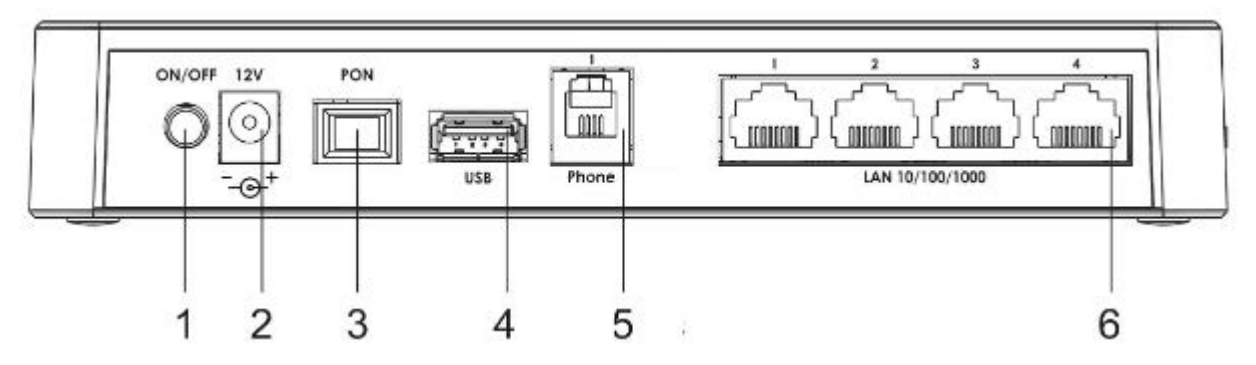

Figure 5 – NTU-RG-5421G-Wac and NTU-RG-5421G-WZ rear panel layout

<span id="page-6-1"></span>The connectors and controls located on the NTU-RG-5402G-W, NTU-RG-5421G-Wac and NTU-RG-5421G-WZ rear panel are listed in [Table 3.](#page-6-2)

<span id="page-6-2"></span>Table 3 – Description of the connectors and controls on the rear panel

|   | Rear panel element | <b>Description</b>                                  |
|---|--------------------|-----------------------------------------------------|
|   | On/Off             | Power button                                        |
| 2 | 12V                | Power adapter connector                             |
| 3 | <b>PON</b>         | SC port (socket) for PON with GPON interface        |
|   | USB                | Connector for external drives and other USB devices |

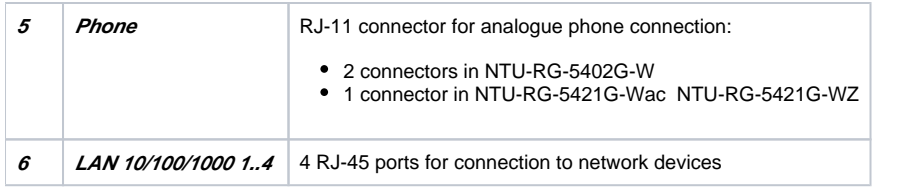

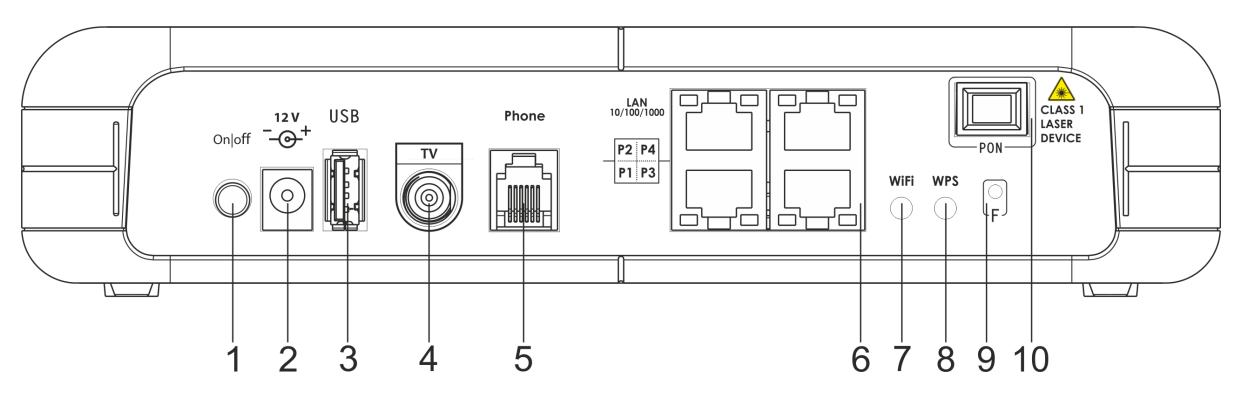

Figure 6 – NTU-RG-5421GC-Wac rear panel layout

<span id="page-7-0"></span>Connectors and controls located on the rear panel of the device are listed in [Table 4](#page-7-2).

<span id="page-7-2"></span>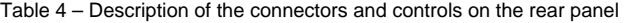

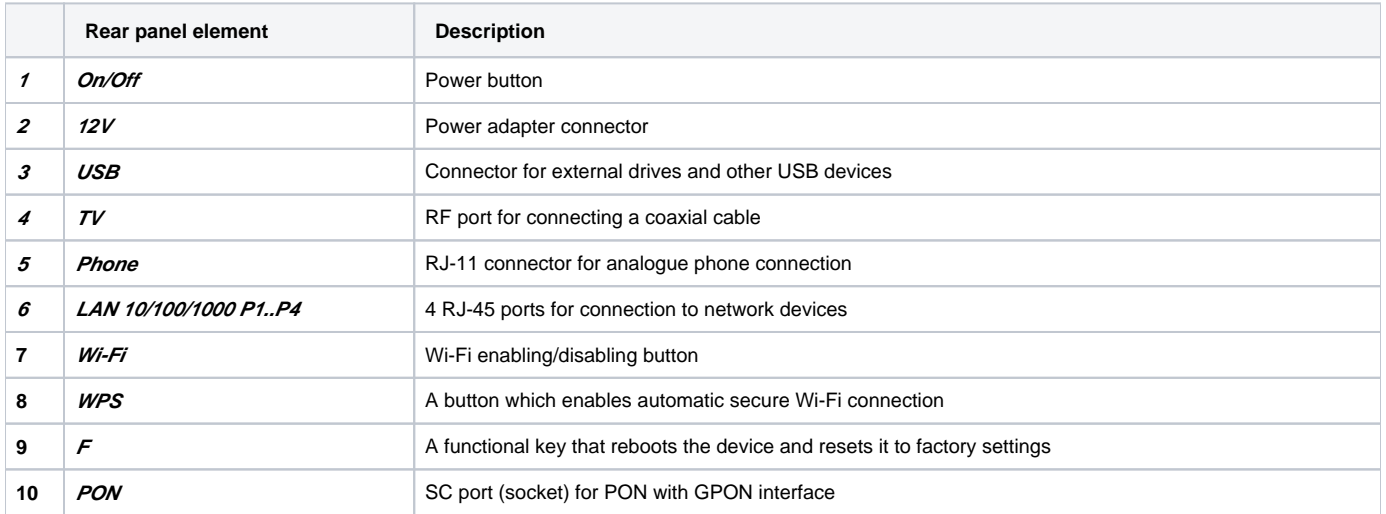

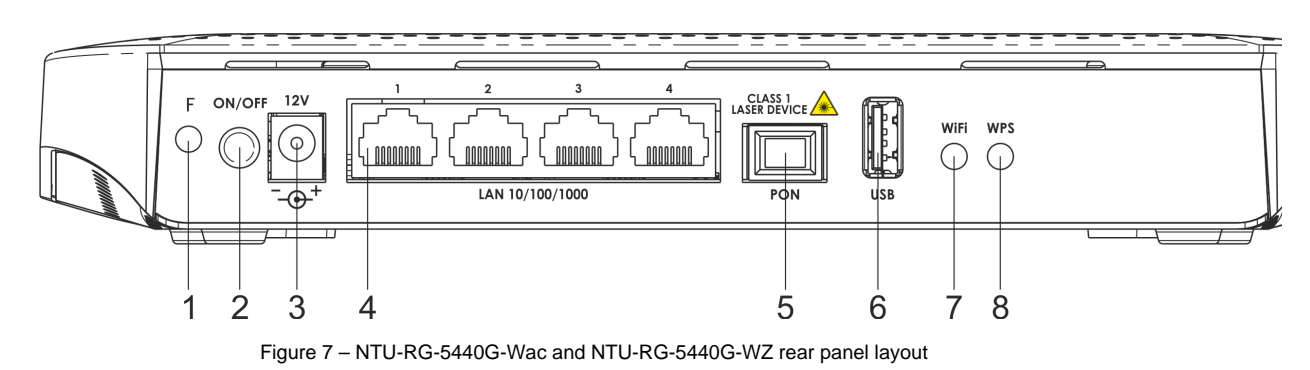

<span id="page-7-1"></span>The connectors and controls located on the NTU-RG-5440G-Wac and NTU-RG-5440G-WZ rear panel are listed in [Table 5.](#page-7-3)

<span id="page-7-3"></span>Table 5 – Description of the connectors and controls on the rear panel

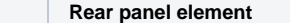

**Description** 

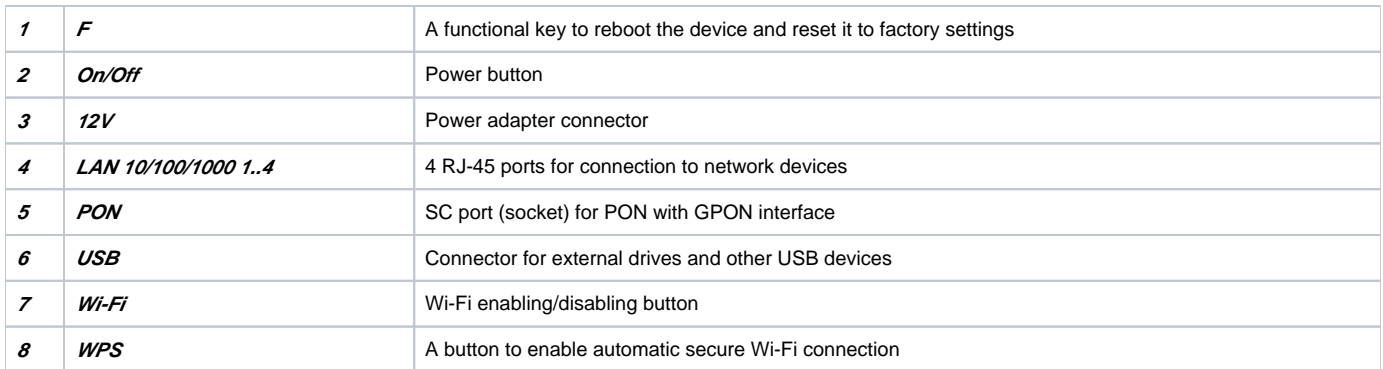

[Figure](#page-8-0) below shows NTU-RG-5402G-W, NTU-RG-5421G-Wac and NTU-RG-5421G-WZ side panel layout.

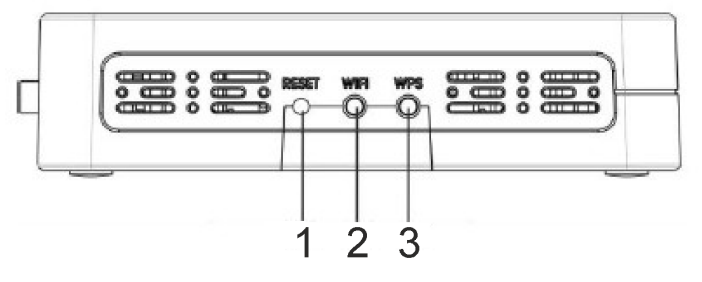

Figure 8 – NTU-RG-5402G-W, NTU-RG-5421G-Wac and NTU-RG-5421G-WZ side panel layout

<span id="page-8-0"></span>See [Table 6](#page-8-1) for detailed information about buttons located on the side panel of the device.

<span id="page-8-1"></span>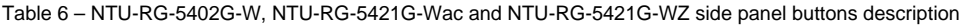

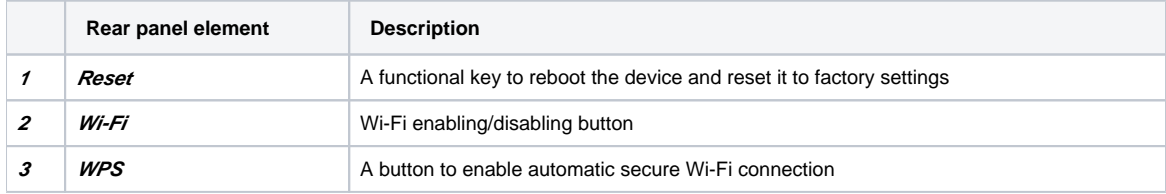

# Light Indication

[Figure 9](#page-9-0) shows NTU-RG-5402G-W, NTU-RG-5421G-Wac and NTU-RG-5421G-WZ top panel layout.

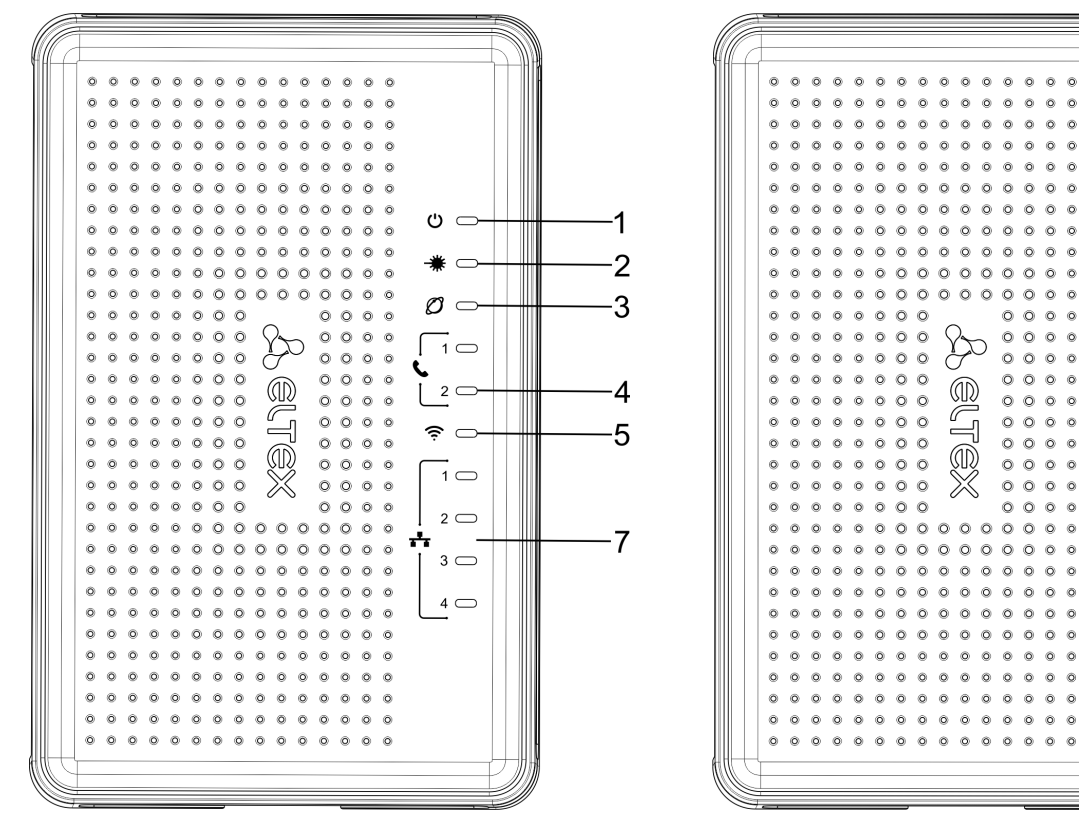

 $2 \n\bigcirc$ ÷  $3 \n\bigcirc$  $00000000000000000$  $00000000000000000$  $4 \n\bigcirc$  $00000000000000000$  $00000000000000000$  $0\ \ 0\ \ 0\ \ 0\ \ 0\ \ 0\ \ 0\ \ 0\ \ 0\ \ 0\ \ 0\ \ 0\ \ 0\ \ 0$  $0\ \ 0\ \ 0\ \ 0\ \ 0\ \ 0\ \ 0\ \ 0\ \ 0\ \ 0\ \ 0\ \ 0\ \ 0\ \ 0$  $00000000000000$ 

 $\circ$   $\circ$ 

 $\mathcal{O}$ 

 $\mathbf{C}$ 

 $\left(2.4\right)$ 

 $5 \subset$ 

 $\frac{1}{1}$   $\Box$ 

έ

 $\overline{a}$ 

2

3

4

5

6

7

Figure 9 – NTU-RG-5402G-W (on the left) and NTU-RG-5421G-Wac, NTU-RG-5421G-WZ (on the right) top panel layout

<span id="page-9-0"></span>Current status of the device is represented by means of indicators paced on the top panel. [Table 7](#page-9-1) provides possible statuses of the LEDs.

<span id="page-9-1"></span>Table 7 – Description of NTU-RG-5402G-W, NTU-RG-5421G-Wac and NTU-RG-5421G-WZ top panel LEDs

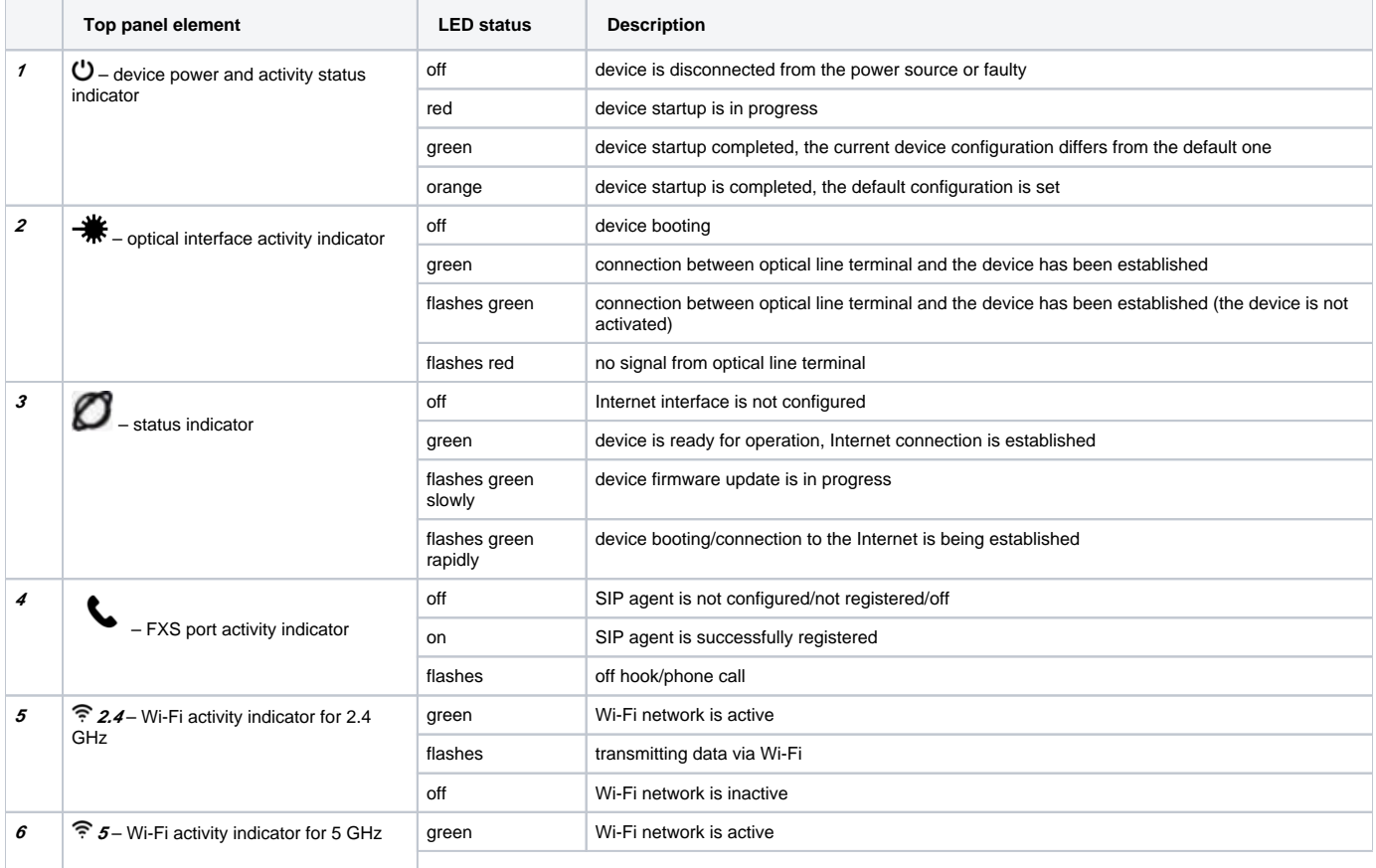

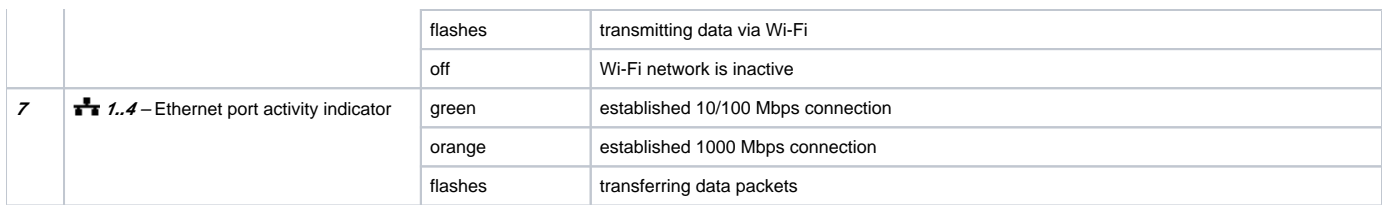

The front panel of NTU-RG-5421GC-Wac is shown in [Figure 10.](#page-10-0)

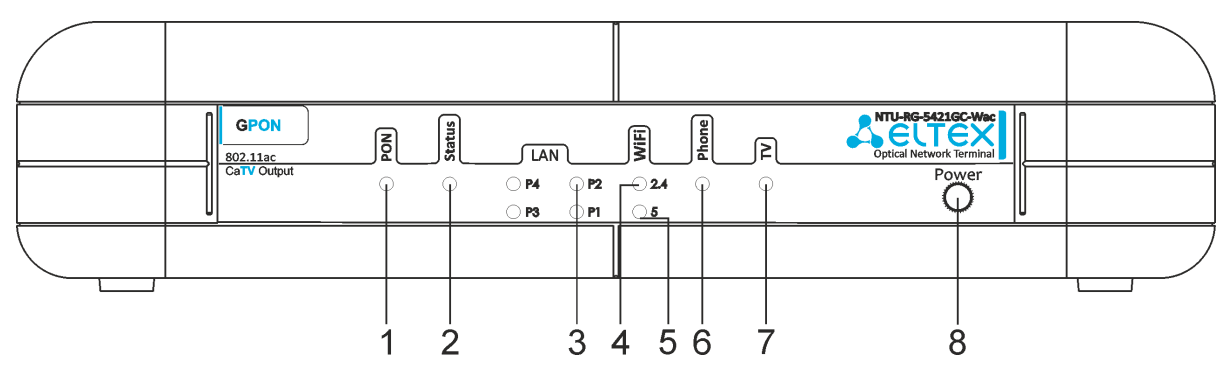

Figure 10 – NTU-RG-5421GC-Wac front panel layout

<span id="page-10-0"></span>The LED indicators located on the front panel show the current state of the device. The list of indicator states is shown in [Table 8](#page-10-1).

<span id="page-10-1"></span>Table 8 – Description of NTU-RG-5421GC-Wac front panel LEDs

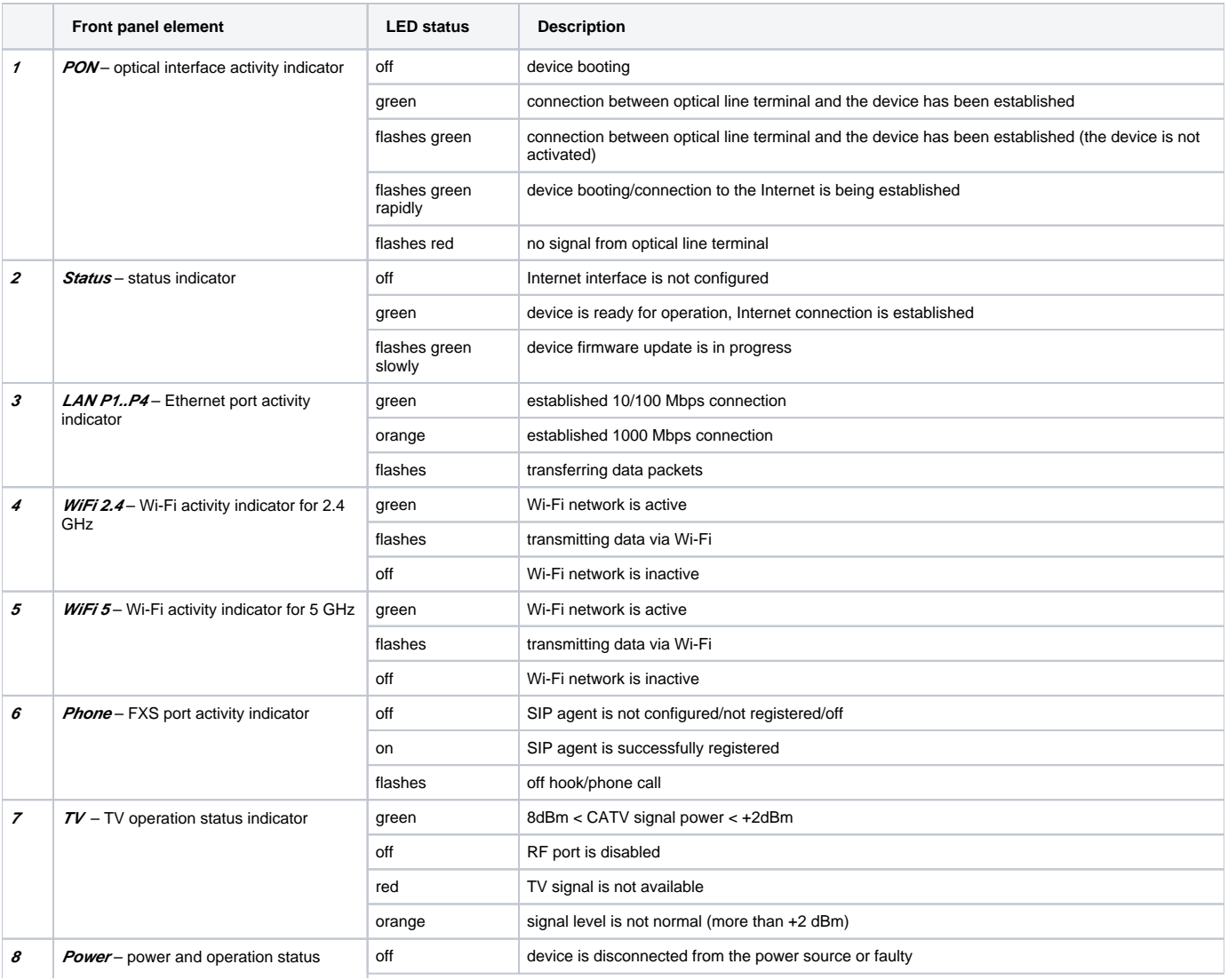

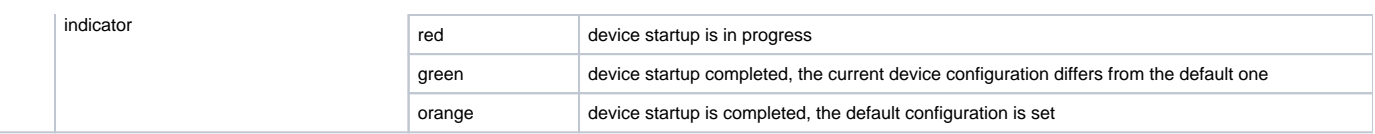

[Figure 11](#page-11-0) shows NTU-RG-5440G-Wac, NTU-RG-5440G-WZ top panel layout.

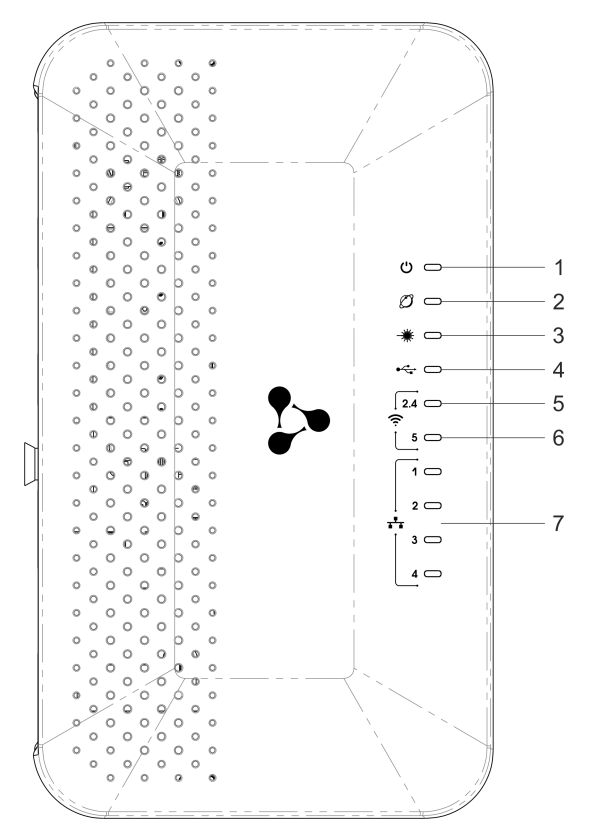

Figure 11 – NTU-RG-5440G-Wac and NTU-RG-5440G-WZ top panel layout

<span id="page-11-0"></span>Current status of the device is represented by means of indicators paced on the top panel. [Table 9](#page-11-1) provides possible statuses of the LEDs.

<span id="page-11-1"></span>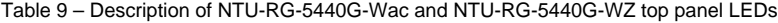

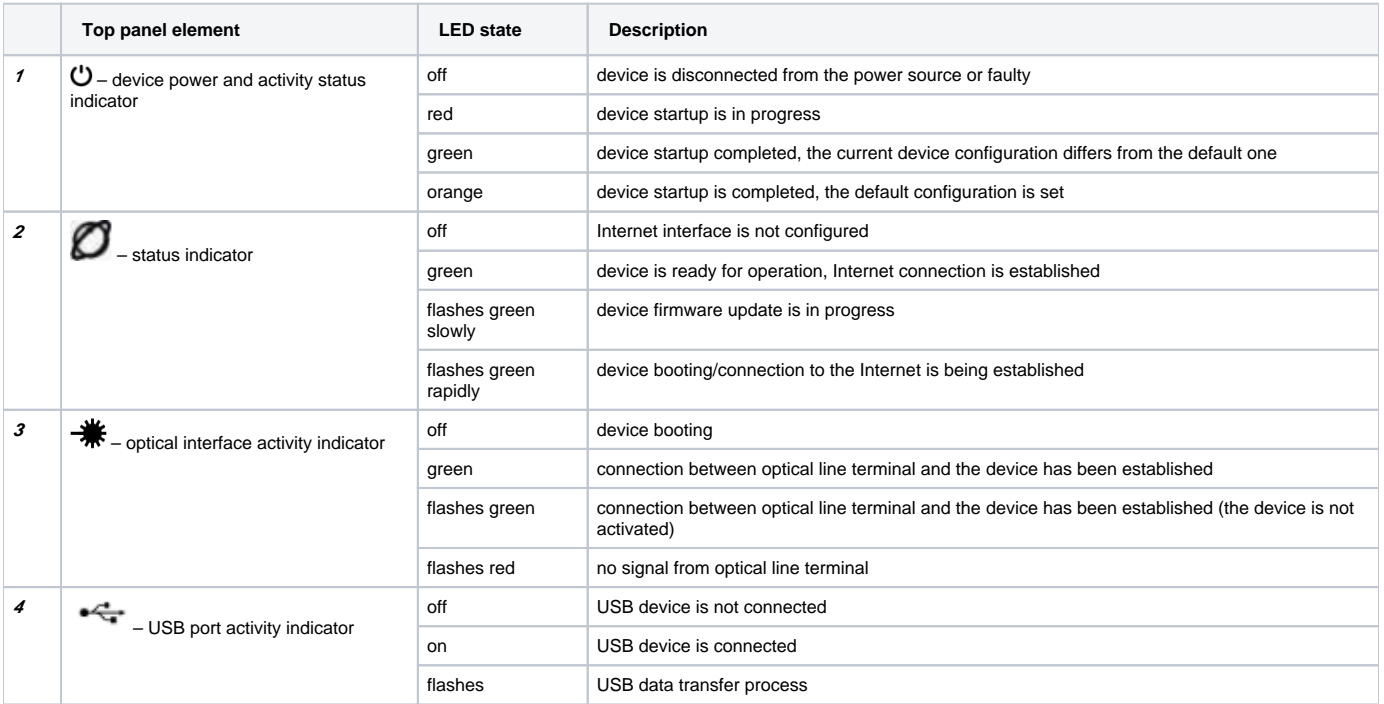

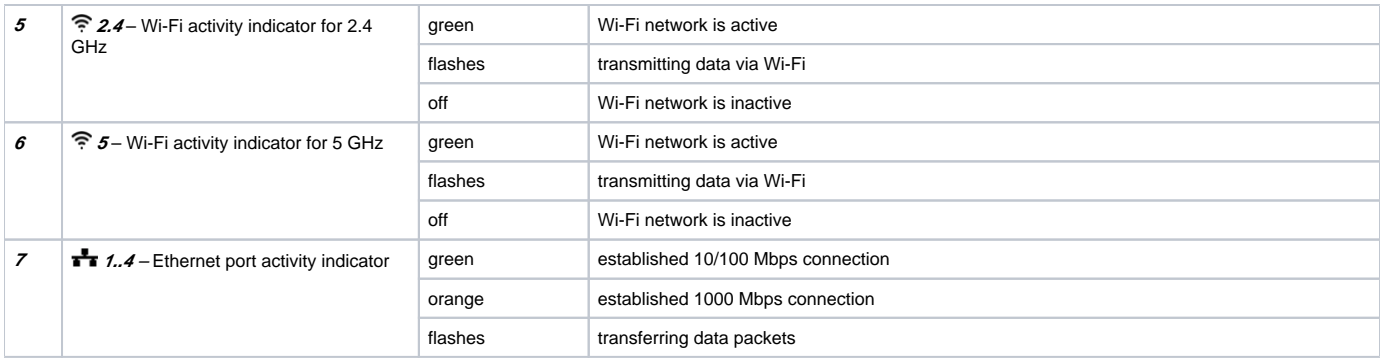

# Indication of LAN Interfaces

[Table 10](#page-12-0) lists operation modes shown by LAN ports LEDs located on the rear panel of the device.

<span id="page-12-0"></span>Table 10 – Light Indication of LAN Interfaces

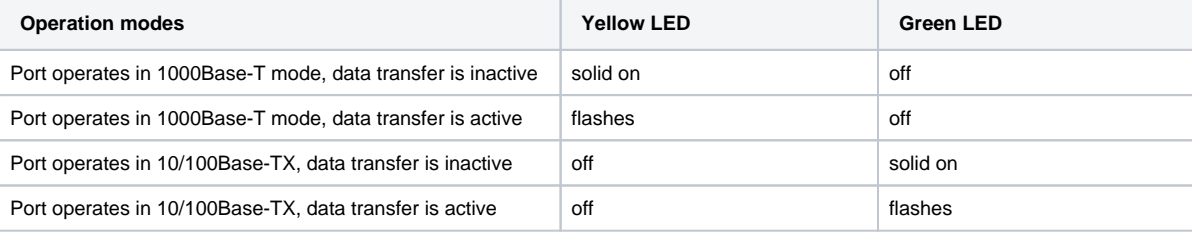

# Reboot and Reset to Factory Settings

For device reboot, press the «Reset» button once

- on the device side panel for NTU-RG-5402G-W, NTU-RG-5421G-Wac and NTU-RG-5421G-WZ;
- the «F» button on the device rear panel for NTU-RG-5421G-Wac, NTU-RG-5440G-Wac, NTU-RG-5440G-WZ.

In order to reset the device to the factory settings, press the «Reset» button and hold it for 7-10 seconds until the indicator glows red and all other LEDs go out. Factory settings for IP address are: *LAN– 192.168.1.1*, subnet mask – *255.255.255.0*. Access can be provided from LAN 1, LAN 2, LAN 3 and LAN 4 ports.

# Delivery Package

The NTU-RG standard delivery package includes:

- NTU-RG optical network terminal;
- 220V/12V power adapter.

# NTU-RG architecture

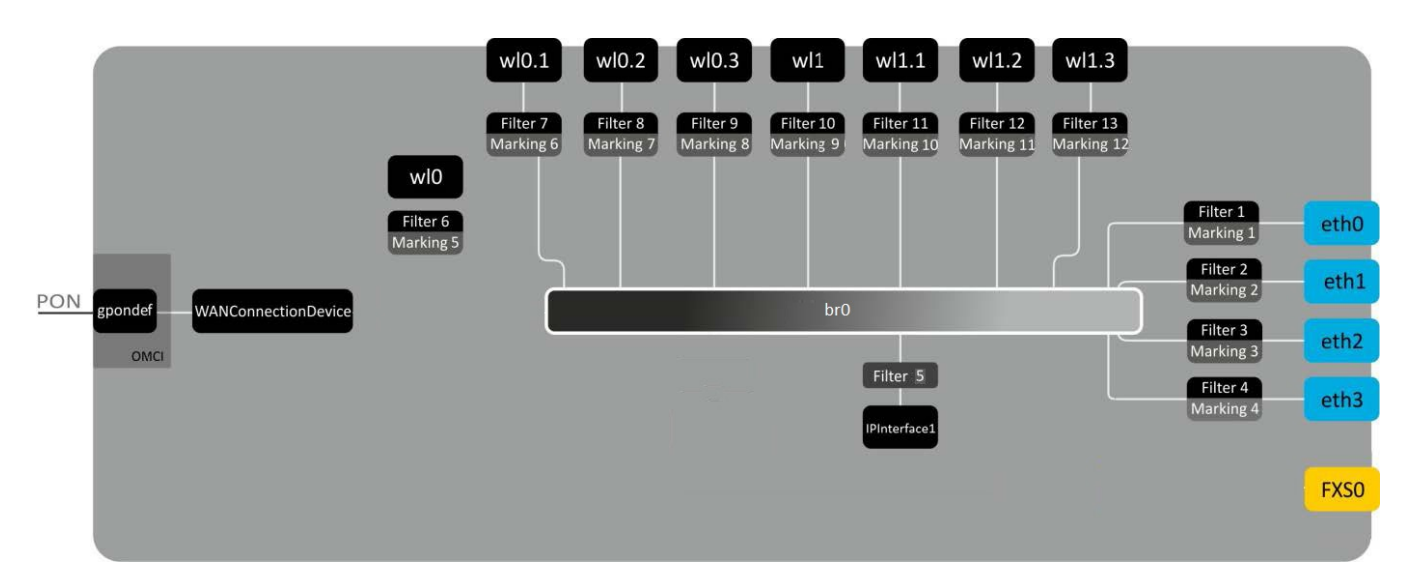

Figure 12 – Logical Architecture of a Device with Factory Settings

<span id="page-13-0"></span>**Main Components of the Device:**

- **Optical receiver/transmitter (SFF module)** for conversion of an optical signal into an electric one;
- **Processor (PON chip)** which converts Ethernet and GPON interfaces**;**
- **Wi-Fi modules**for wireless interfaces of the device.

A device with factory (initial) settings have the following logical blocks (see [Figure 12](#page-13-0) ):

- Br0;
- Voice (VoIP block);
- $\bullet$  eth $0...3;$
- FXS0;  $\bullet$
- wl0, wl0.1, wl0.2, wl0.3, wl1, wl1.1, wl1.2, wl1.3;
- IPInterface1.

**Br0 block** here is used to combine LAN ports into a single group.

**Eth0..3** blocks physically represent Ethernet ports with RJ-45 connector for connection of PC, STB, and other network devices. They are logically included into **br0** block

**FXS0 block** is a port with RJ-11 connectors for connection of analogue phone. It is logically included into the Voice block. The Voice block can be controlled through web interface or remotely with ACS server via TR-069 standard. The block specifies VoIP service parameters (SIP server address, phone number, VAS, etc.).

**wl0, wl0.1…wl1.3** blocks for Wi-Fi modules connection. Wl0 blocks are interfaces for 2.4 GHz operation, wl1ones – for 5 GHz operation.

**Filter** and **Marking blocks** enable inclusion of local interfaces into a single group (to **br0** block). They deal with the traffic transmission rules, **Filter** blocks are responsible for the incoming traffic on the interface, **Marking** blocks – for the outgoing one.

**IPInterface1 block** is a logical entity on which IP address providing the access in LAN and DHCP server distributing addresses to clients are located.

# Device configuration via Web interface. Administrator Access

#### **Getting Started**

To configure the device, it is necessary to connect to it through Web browser:

- 1. Open the Web browser (program for viewing hypertext documents), for example, Firefox, Google Chrome and etc.
- 2. You should enter the device IP address in the browser address line

The default IP-address of the device  $-192.168.1.1$ , subnet mask  $-255.255.255.0$ ∽

When the device is successfully connected, username and password request page will be shown in the browser window:

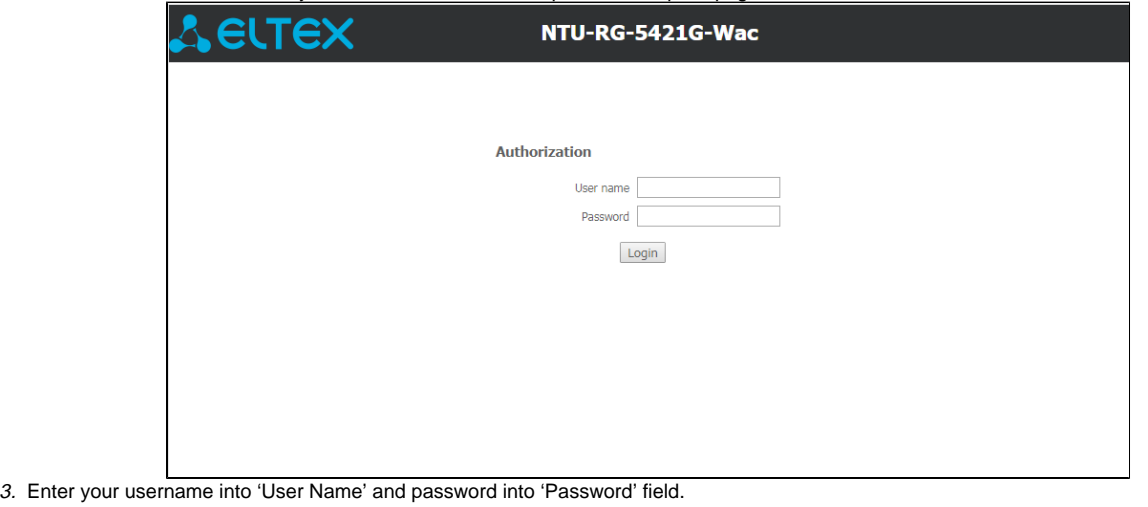

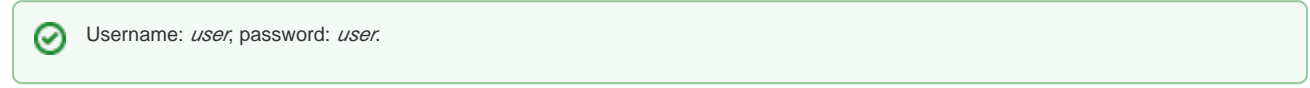

4. Click the 'Login' button. In the browser window, the home page of the device's web interface will open.

#### **Password changing**

To prevent unauthorized access to device in the future, it is recommended to change password. To change the password enter the current password in the «Old Passowrd» field and the new password in the «New Password» and «Confirm new password» fields in the «Admin» menu, «Password» section. To save the changes, click the «Apply Changes» button.

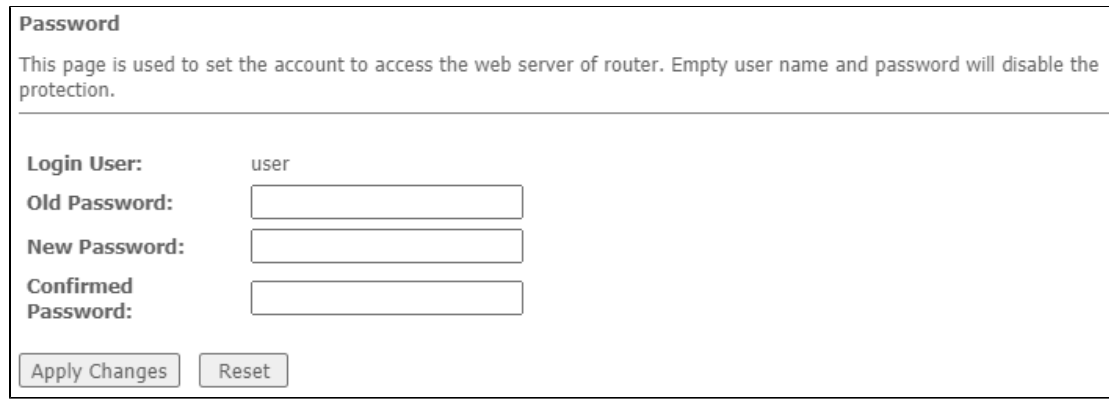

#### **Main elements of the web interface**

General view of the device configuration window is depicted below.

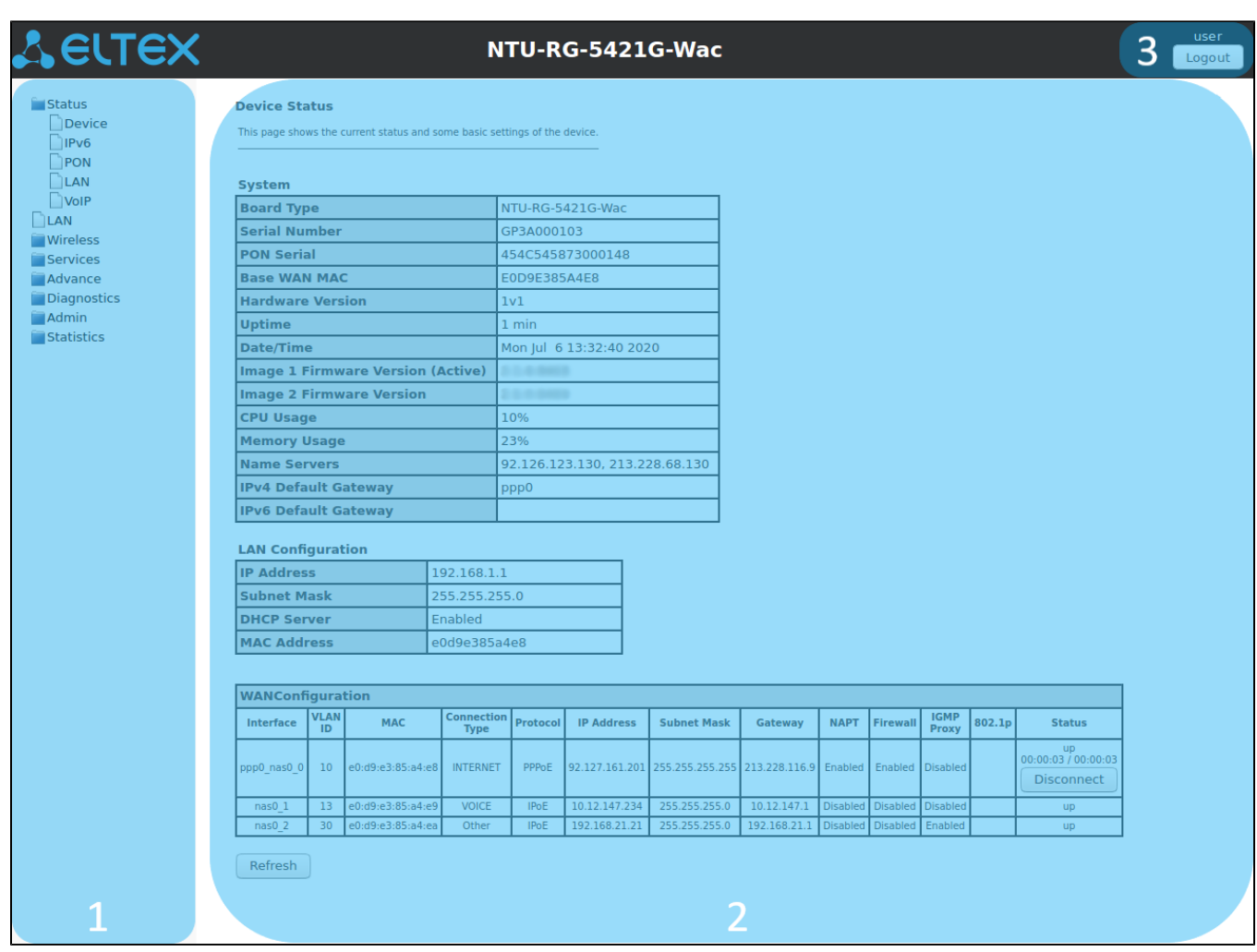

The user interface window can be divided into 3 parts:

- 1. The navigation tree on the device settings menu.
- 2. The main settings window for the selected section.
- 3. User change button.

# The «Status» menu. Device Information

### **The «Device status» submenu. Device General Information**

This section displays general information about the device, the main parameters of the LAN and WAN interfaces.

Status Device status

#### **Device Status**

This page shows the current status and some basic settings of the device.

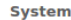

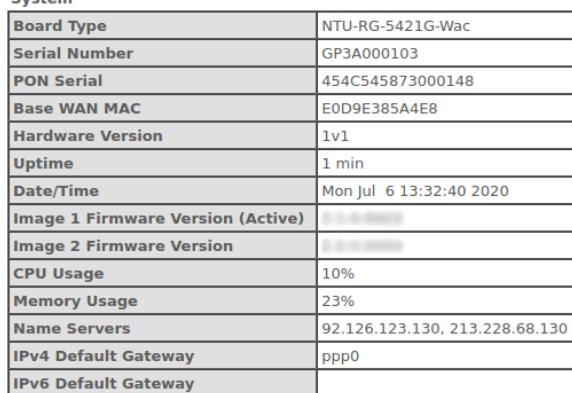

#### **LAN Configuration**

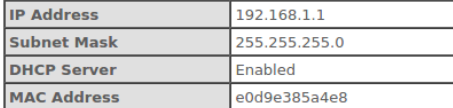

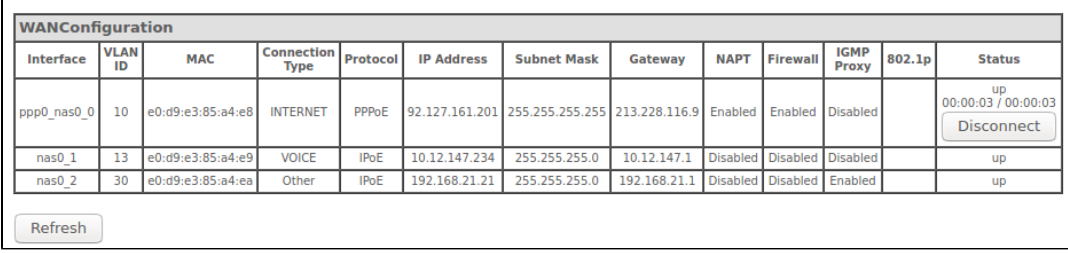

#### **System**

- Board Type device model;
- Serial Number device serial number;
- PON Serial device serial number in the PON network;
- Base WAN MAC-device WAN MAC address;
- Hardware Version hardware version;
- *Uptime* device uptime;
- *Date/Time* current time on the device;
- Image 1 Firmware Version (Active) current firmware version;
- Image 2 Firmware Version backup firmware version;
- CPU Usage CPU utilization percent;
- 
- Memory Usage Memory utilization percent;
- Name Servers DNS server name;
- $\bullet$ IPv4 Default Gateway – IPv4 default gateway;
- IPv6 Default Gateway IPv6 default gateway.

#### **LAN Configuration**

- IP Address device IP address;
- Subnet Mask device subnet mask;
- DHCP Server DHCP server state;
- MAC Address device MAC address.

#### **WAN Configuration**

- Interface interface name;
- $VLANID$  interface VLAN ID;
- MAC-interface MAC address;
- Connection Type connection type;
- Protocol protocol used;
- IP Address interface IP address;
- $\bullet$ Gateway - gateway;
- Status interface status.

Click the «Refresh» button to update the page.

## **The «IPv6 Status» submenu. Information about IPv6 system**

The tab displays the current status of IPv6 system.

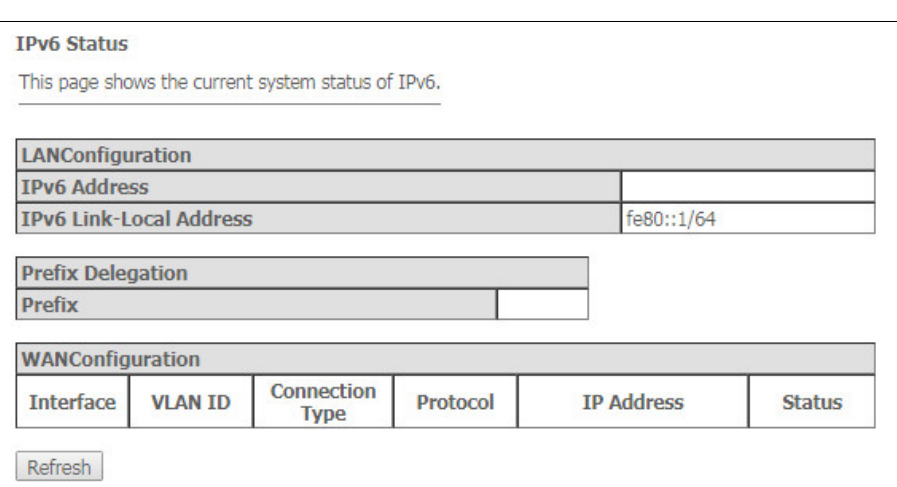

Status IPv6

#### **LAN Configuration**

- IPv6 Address IPv6 address;
- IPv6 Link-Local Address local IPv6 address.

#### **Prefix Delegation**

• Prefix – IPv6 address prefix.

#### **WAN Configuration**

- *Interface* interface name;
- *VLAN ID* interface VLAN ID;
- Connection Type connection type;
- *Protocol* protocol used;
- IP Address interface IP address;
- Status interface status.

Click the «Refresh» button to update the page.

### **The «PON» submenu. Optical module status information**

The tab displays the current status of PON interface system.

Status PON

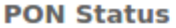

This page shows the current system status of PON.

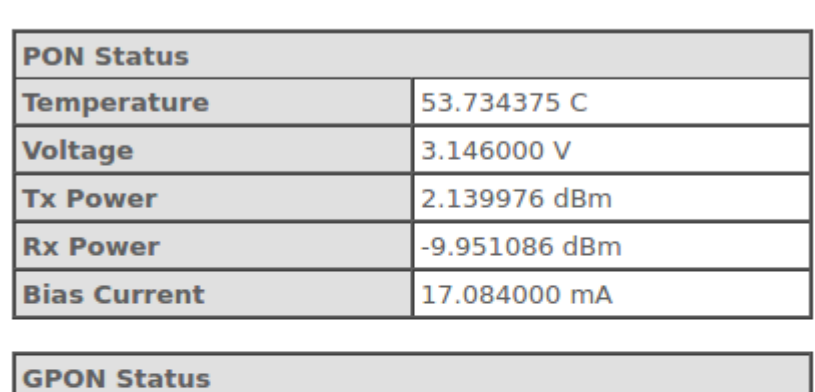

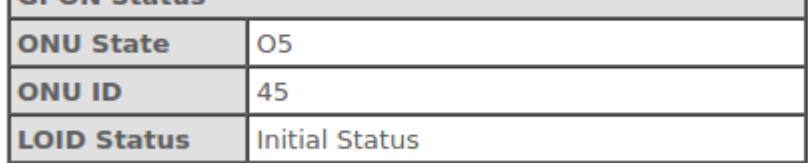

Refresh

#### **PON Status**

- Temperature current temperature;
- Voltage voltage;
- $Tx$  Power transmission power;
- Rx Power reception power;
- Bias Current-bias current;
- Video Power video signal power<sup>[1](#page-18-0)</sup>.

#### **PON Status**

- ONU State status of authorization on OLT (01 -> 02 -> 03 -> 04 -> 05);
- ONU ID device identifier on OLT;
- LOID Status status of authorization on OLT (Initial -> Standby -> Serial Number -> Ranging -> Operation).

Click the «Refresh» button to update the page.

#### <span id="page-18-0"></span><sup>1</sup> Only for NTU-RG-5421GC-Wac

### **The «LAN» submenu. LAN interface status information**

In the «LAN» section you can view the status of LAN ports of the device and Wi-Fi interfaces.

Status LAN

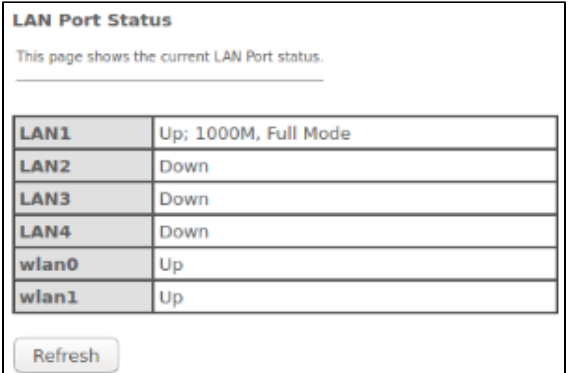

The LAN Port Status table shows:

- LAN port number;
- port state (Up/Down);
- rate of external network device connection to the port (10/100/1000 Mbps).

### **The «VoIP» submenu. Information on VoIP status**

In the «VoIP» section you can view the status of the VoIP network interface.

#### Status VoIP

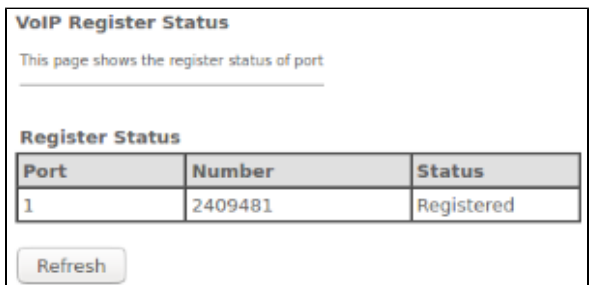

- Port number of subscriber device set;
- Number subscriber phone number;
- Status state of phone number registration on proxy server.

# The «LAN» menu. LAN interface configuration

You can configure main parameters of wired and wireless LAN interfaces in this menu.

LAN

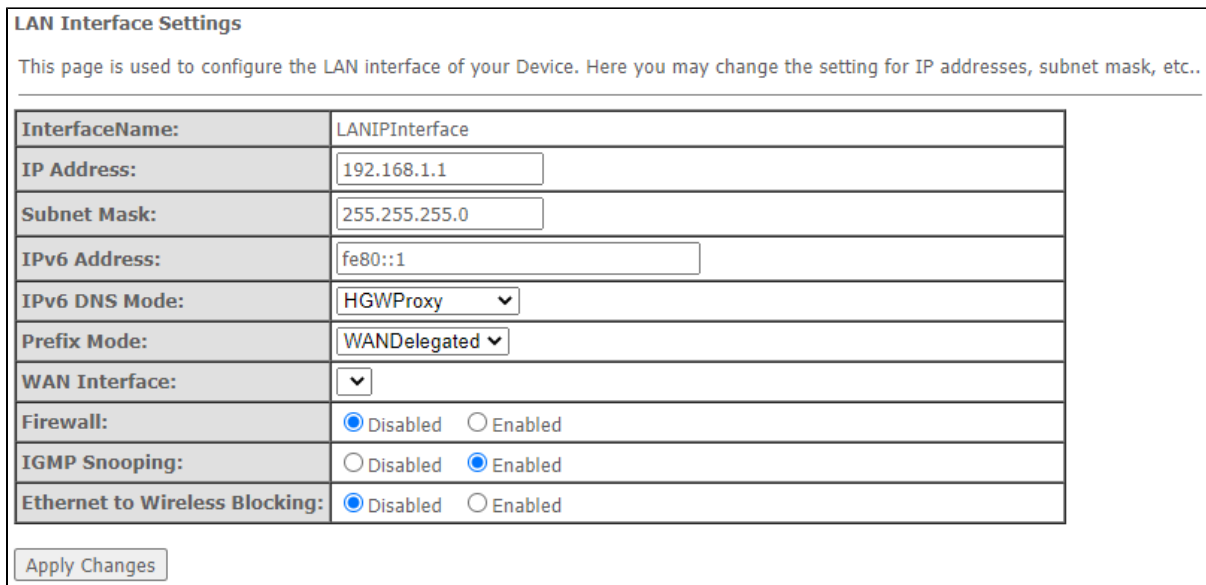

- Interface name interface name;
- IP Address interface IP address;
- Subnet Mask interface subnet mask;
- IPv6 Address IPv6 address;
- IPv6 DNS Mode configure the domain name usage mode:
	- WANConnection use WAN interface for obtaining DNS server address;
	- Static specify static DNS server address (IPv6 DNS1, IPv6 DNS2).
- Prefix Mode configure the Prefix reception mode (from WAN interface or statically):
	- WANDelegated enables the option of delegating the prefixes received from the ISP; • Static – specify static Prefix.
- IPv6 DNS- specify static DNS server address (IPv6 DNS1, IPv6 DNS2);
- WAN Interface select the WAN interface to be used for WANDelegated.
- Firewall (Enabled/Disabled) enable/disable firewall for LAN interface;
- IGMP Snooping (Enabled/Disabled) enable/disable IGMP Snooping;
- Ethernet to Wireless Blocking (Enabled/Disabled) enable/disable isolation of wired and wireless clients.

To save the changes, click the «Apply Changes» button.

# The «Wireless» menu. Wireless network configuration

This section contains individual settings for each of the operating bands – 2.4 GHz (wlan0) and 5 GHz (wlan1).

### **The «Status» submenu. Current WLAN status**

This submenu displays the current status of the WLAN.

Wireless wlan0 (2.4GHz) / wlan1 (5GHz) Status

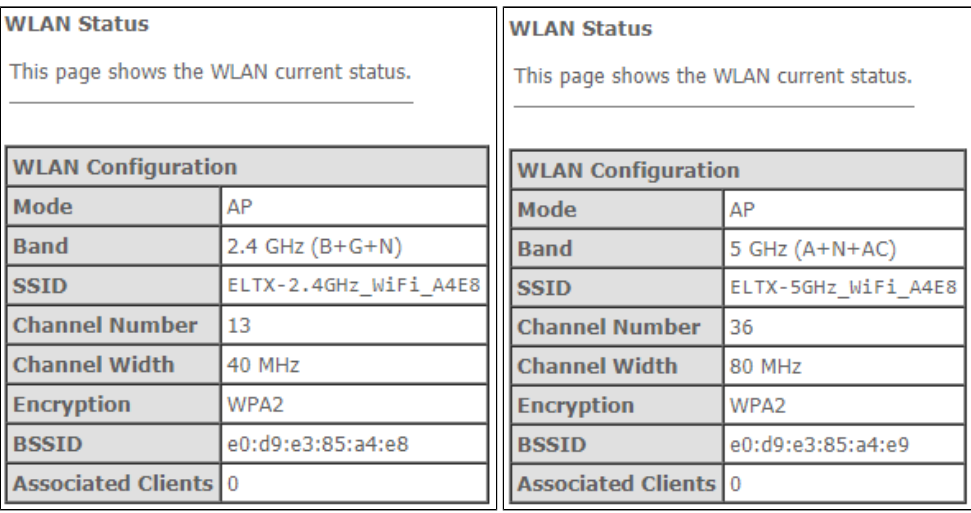

- Mode AP access point;
- Band range, band, standards;
- SS/D access point network name;
- Channel Number channel number;
- Channel Width channel width;
- Encryption encryption method;
- BSS/D access point MAC address;
- Associated Clients number of connected clients.

### **The «Basic settings» submenu. Basic settings**

This submenu is used for general setup of the WLAN wireless interface parameters and allows users to specify up to three virtual wireless access points.

Wireless wlan0 (2.4GHz) / wlan1 (5GHz) Basic settings

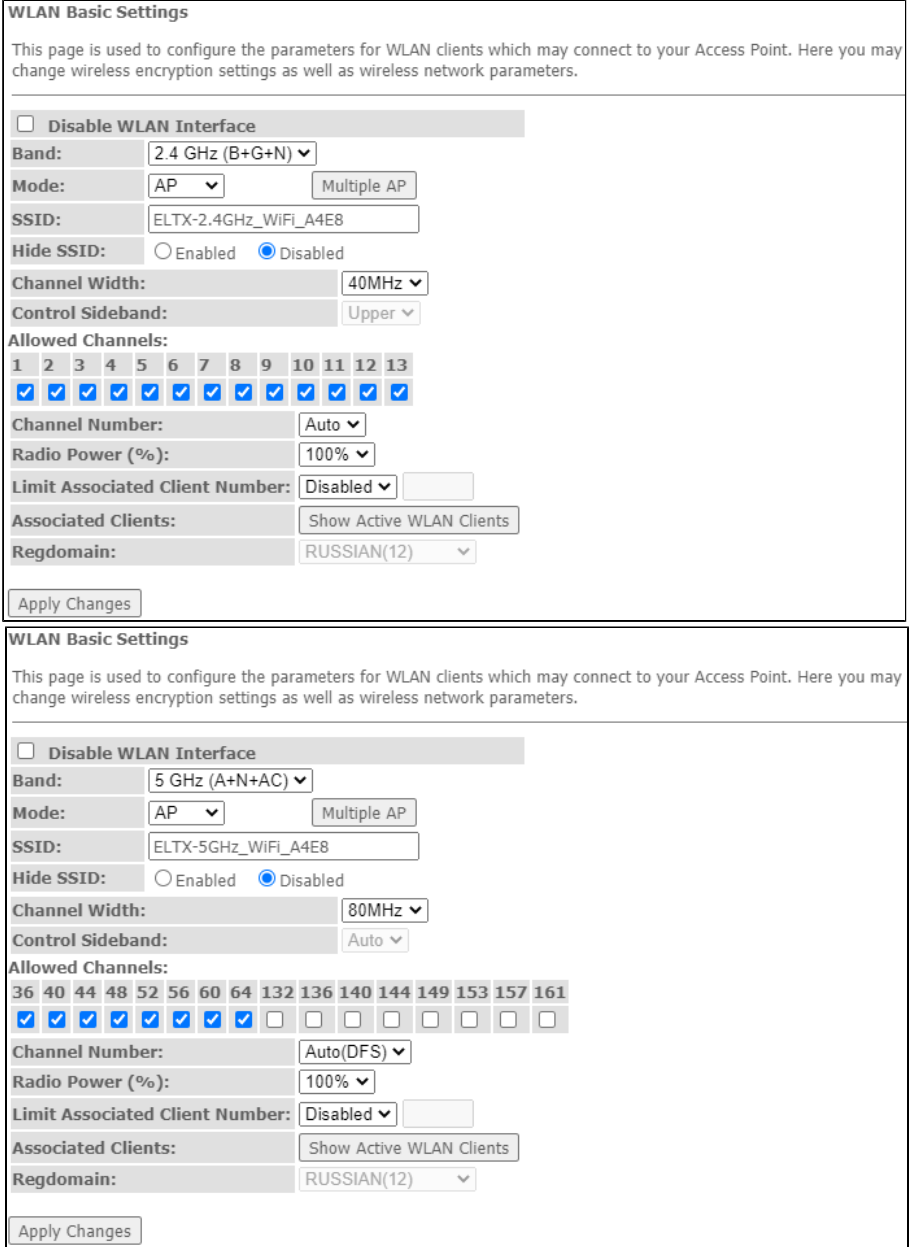

- Disable WLAN Interface disable radio interface;
- $\bullet$ Band - change Wi-Fi operation standard;
- *Mode* access point (AP) operation mode;
- SSID (ServiceSet Identifier) assign a wireless network name (case sensitive);

**Default device SSID is ELTX-2.4GHz\_WiFi\_\_aaaa/ELTX-5GHz\_WiFi\_aaaa, where – the last 4 digits of WAN MAC. WAN MAC is labelled on the device housing. The network name contains a frequency band (2.4/5GHz).**

- Hide SSID- this feature enables the hidden wireless network identifier (SSID) mode. When using this feature, the access point will not be displayed in the list of available wireless networks on user devices (its SSID will not be visible). However, users who are aware of the existence of this network and know its SSID will be able to connect to it;
- Channel Width 20/40 MHz bandwidth;
- Control Sideband management sideband, select the second channel (Lower or Upper) in 40 MHz mode;
- Allowed channels configure the Wi-Fi channels allowed to connect clients to the router. By default, all channels are allowed;
- Channel Number- select utilized channel:
	- Auto-automatic channel selection.
- Radio Power (%) transmitter power;
- Limit Associated Client Number (Enable/Disabled) limit the maximum amount of associated clients;
- Associated Clients maximum amount of associated clients;
- Enable Universal Repeater Mode (Acting as AP and client simultaneouly) enable repeater mode;
- Regdomain region settings.

#### To save the changes, click the «Apply Changes» button.

The «Show Active WLAN Client» button outputs the table of active WLAN clients.

Wireless wlan0 (2.4GHz) / wlan1 (5GHz) Basic settings Show Active WLAN Client

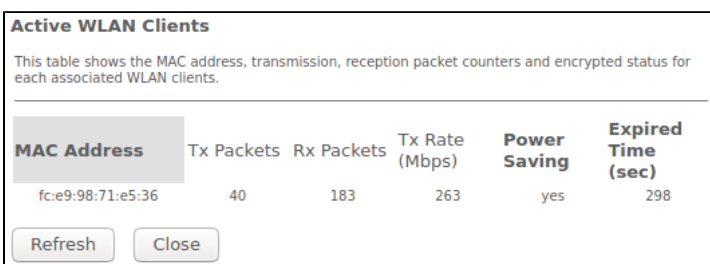

- MAC Address MAC address of the client;
- $\bullet$  Tx Packets amount of packets transmitted to the client;
- Rx Packets amount of packets received from the client;
- Tx Rate (Mbps) channel transmission rate, Mbps;
- Power Saving power saving mode;
- Expired Time (sec) address leasing expiration time, s.

To update the information in the table, click the «Refresh» button, to close the table, click «Close».

### **The «Advanced settings» submenu. Advanced settings**

In this submenu you can perform advanced configuration of wireless network.

Wireless wlan0 (2.4GHz) / wlan1 (5GHz) Advanced settings

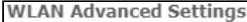

These settings are only for more technically advanced users who have a sufficient knowledge about WLAN. These settings should not be changed unless you know what effect the changes will have on your Access Point.

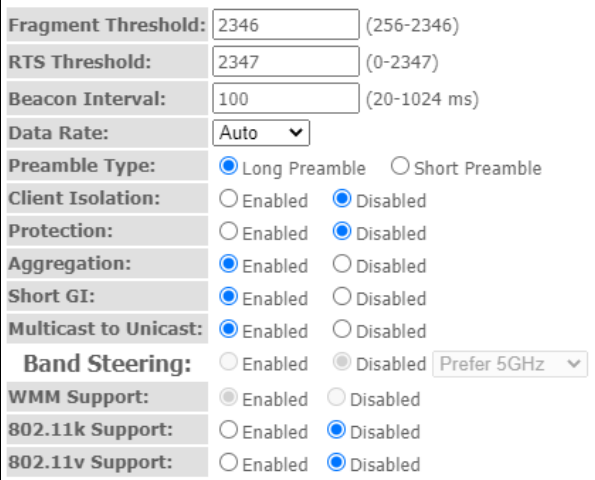

Apply Changes

**WLAN Advanced Settings** 

These settings are only for more technically advanced users who have a sufficient knowledge about WLAN. These settings should not be changed unless you know what effect the changes will have on your Access Point.

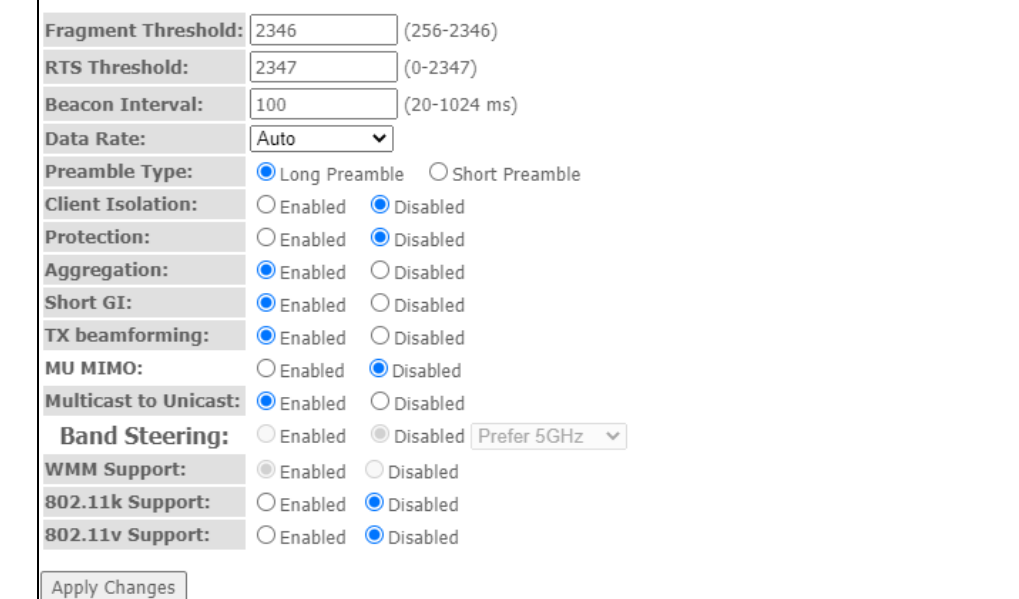

- Fragment Threshold set the fragmentation threshold, in bytes. If a packet size exceeds the value, the packet is fragmented into parts of the corresponding size;
- RTS Threshold- if the packet is smaller than the RTS threshold value, the RTS/CTS mechanism (with request to send/clear to send packets) is not used;
- Beacon Interval time period for transmission of informational packets, which indicate activity of the access point, to the wireless network;
- Data rate transmission rate;
- Preamble Type select the preamble long (Long Preamble)/short (Short Preamble);
- Client Isolation(Enable/Disabled) enable/disable client blocking;
- Protection (Enable/Disabled) enable/disable 802.11n protection;
- Aggregation (Enable/Disabled) enable/disable frames aggregation to increase the bandwidth;
- Short GI(Enable/Disabled) enable/disable a short guard interval;
- TX beamforming (Enable/Disabled) enable/disable adaptive beamforming;
- · MU MIMO enable/disable Multi-user MIMO mode;
- Multicast to Unicast Enable/Disabled j enable/disable multicast-unicast conversion;
- WMM Support(Enable/Disabled) enable/disable the support for Wi-Fi Multimedia;
- 802.11k Support enable/disable the Radio Resource Management option to send clients information about neighboring access points;
- 802.11v Support- enable/disable the Wireless Network Management option for data exchange between access points.

To save the changes, click the «Apply Changes» button.

### **The «Security» Submenu. Security Settings**

Use this menu to configure general data encryption settings for a wireless network. The client wireless equipment can be configured either manually or automatically with the help of WPS.

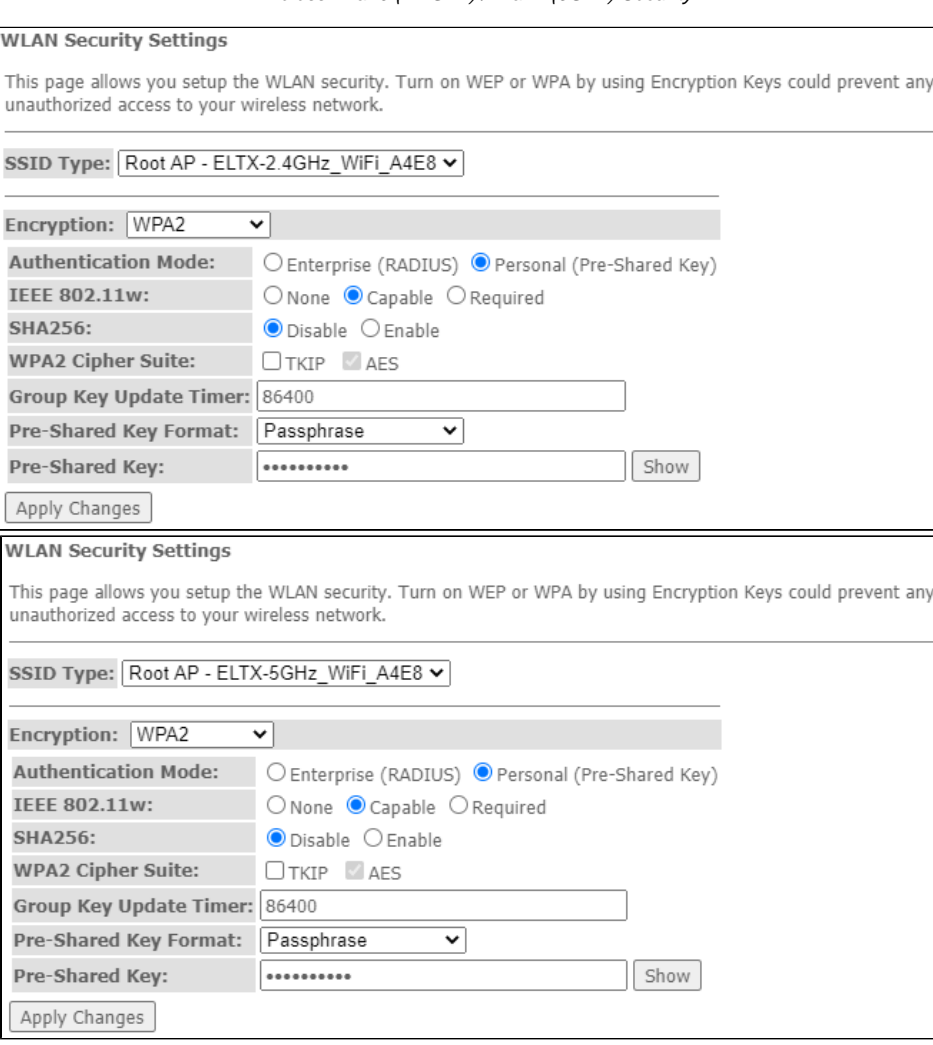

Wireless wlan0 (2.4GHz) / wlan1 (5GHz) Security

- SSID Type current SSID;  $\bullet$ 
	- $Encryption set the encryption mode:$ 
		- *NONE (open)* no wireless network protection;
		- $WEP WEP$  encryption algorithm;
		- WPA/WPA2/WPA2 Mixed WPA/WPA2/WPA2 Mixed encryption algorithm.

When the  $\alpha W E P$ » encryption mode is selected, the following settings are available:

- 802.1x Authentication enables 802.1x standard (enables user authentication with RADIUS server, WEP key is used for data encryption);
- Authentication select authentication mode:
	- Open system without authentication;
	- Shared Key pre-shared key authentication;
	- Auto-automatic authentication.
- Key Length (encryption strength) use 64- or 128-bit keys;
- Key Format- use ASCII or HEX format;
- Encryption Key () 10 hex characters key or 5 ASCII characters for 64-bit encryption. Other options are 26 hex characters or 13 ASCII characters for 128-bit encryption.

When selecting WPA/WPA2/WPA2 Mixed encryption mode, the following settings will be available:

- Authentication Mode Enterprise (RADIUS) or Personal (Pre-Shared Key) authentication mode: In the Enterprise (RADIUS) mode perform next settings:
	- RADIUS Server IP Address RADIUS server IP address;
	- RADIUS Server Port RADIUS server port number. The default port is 1812;
- RADIUS Server Password Secret key for access to the RADIUS server;
- IEEE 802.11w enable service frame encryption;
	- $\bullet$  *None* disable service frame encryption;
	- Capable encryption compatibility mode;
	- Required encryption is required.
- SHA256 (Enable/Disable) enable/disable SHA256 usage.
- WPA Cipher Suite set of WPA TKIP or AES fonts;
- Group Key Update Timer-key update timer;
- Pre-Shared Key Format key format: ASCII or HEX;
- Pre-Shared Key access key.

To see the encrypted access key, click the «Show» button. To save the changes, click the «Apply Changes» button.

### **The «Access Control» Submenu. Access settings**

The menu allows filtering configuration for MAC addresses. All added MAC addresses will be displayed in Current Access Control List. When selecting the «Allowed Listed» mode, only those MAC addresses that are in the Current Access Control List can connect to the access point. When the «Deny Listed» mode is selected, all MAC addresses except those specified in the Current Access Control List will have access. To change the mode, click the «Apply Changes» button.

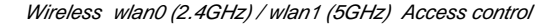

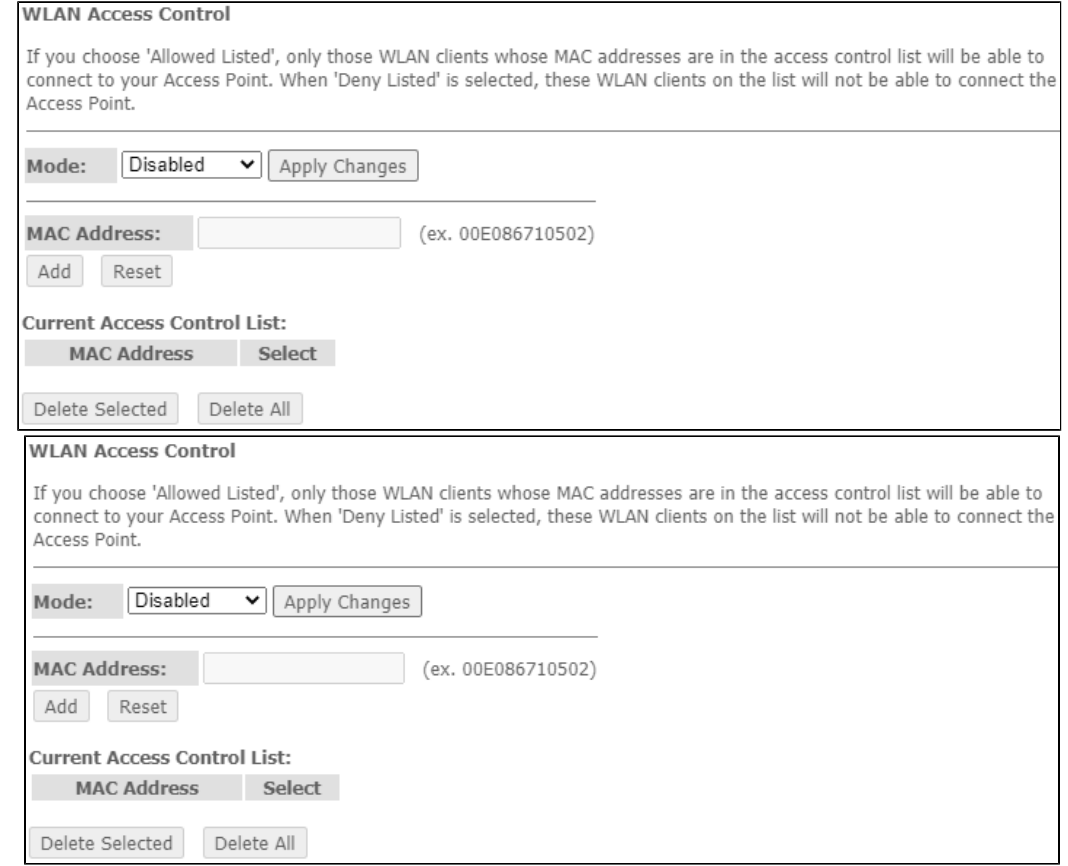

- Mode-MAC filtering mode:
	- *Disabled* filter is not used;
	- Allowed Listed- filtering on the basis of allowed addresses (white list);
	- Deny Listed filtering on the basis of denied addresses (black list).
- MAC Address-field to add MAC address to the filtering table. To enter the value, click «Add» or click «Reset» to reset the value.

To remove selected items in the list, click «Delete Selected»; click «Delete All» to remove the whole list.

#### **The «Wi-Fi radar» submenu. Wireless network scanning**

Use this menu to scan a wireless network and to detect nearby access points or IBSS.

Wireless wlan0 (2.4GHz) / wlan1 (5GHz) WiFi radar

#### **WiFi Radar**

This page provides tool to scan the wireless network. If any Access Point or IBSS is found, you could choose to connect it manually when client mode is enabled.

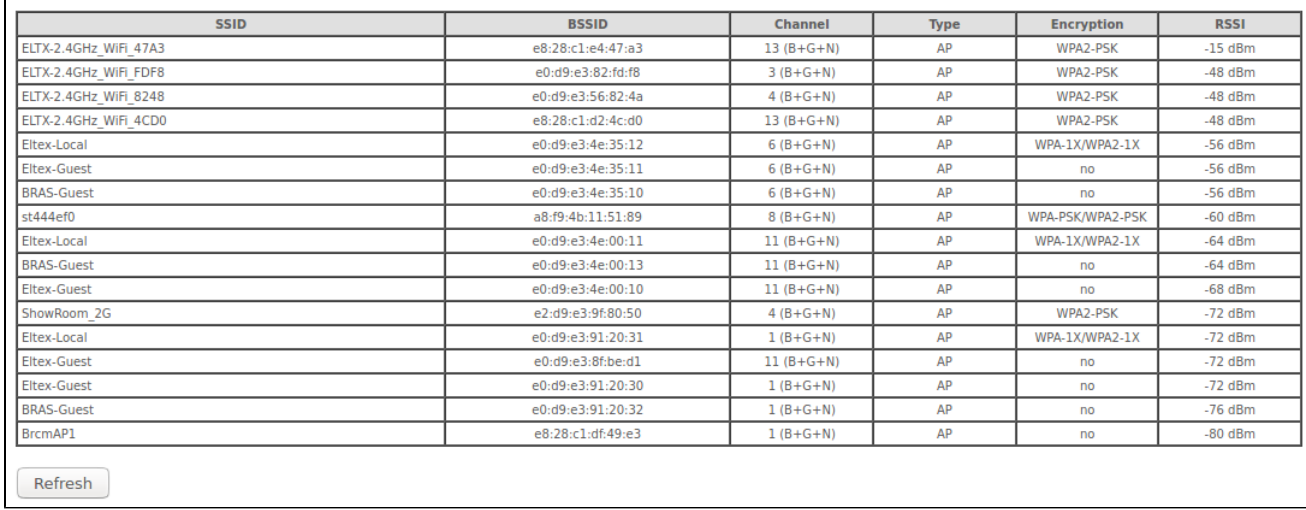

The table displays the following information:

- SS/D- wireless access point name;
- BSSID- access point MAC address;
- Channel-channel;
- Type-type (AP (Access Point), Client);
- *Encryption* encryption method;
- $RSS$  received signal level.

To scan the environment, click the «Refresh» button.

#### **The «EasyMesh Settings» submenu. EasyMesh feature configuration**

This section configures the EasyMesh feature at the access point. The new Wi-Fi standard EasyMesh will allow you to build networks that combine mobile devices and IoT gadgets.

#### Wireless EasyMesh EasyMesh Settings

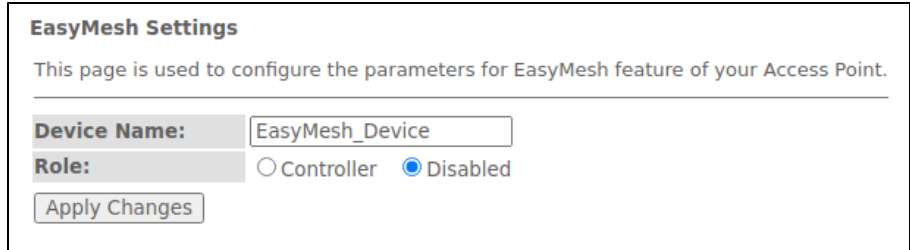

- *Device name* device name;
- Role select operation mode: disabled or controller mode.

To save the changes, click the «Apply Changes» button.

#### **The «Topology» submenu. View EasyMesh topology**

This section describes the mesh network scheme when the «Controller» mode is enabled, with specified: device name, device MAC address, device IP address.

Wireless EasyMesh Topology

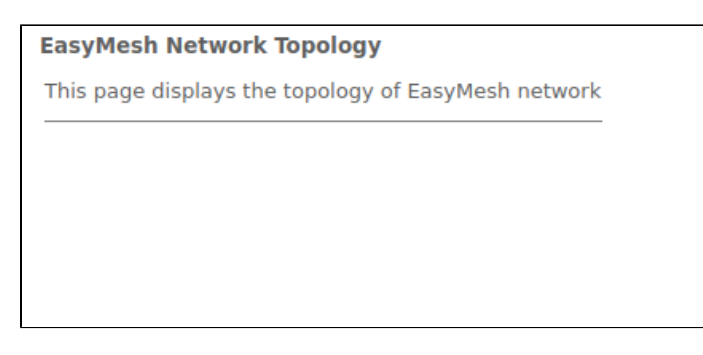

Click the «Refresh» button to update the page.

### **The «WPS» submenu. Easy connection to Wi-Fi network**

This section configures WPS (Wi-Fi Protected Setup) connection.

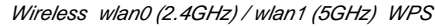

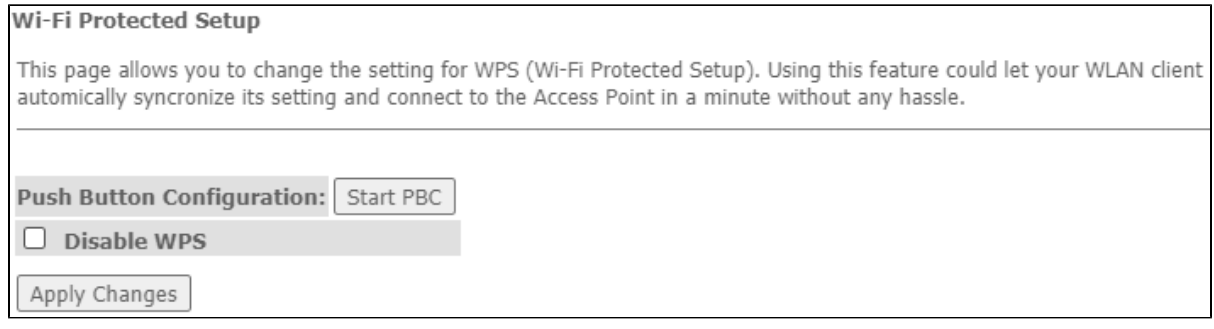

• Push Button Configuration – activate the WPS function on the router to connect subscribers; • Disable WPS – disable the possibility of connecting to the router using WPS technology.

To save the changes, click the «Apply Changes» button.

# The Services menu. Service configuration

### **The «DHCP Setting» submenu. DHCP configuration**

The menu allows DHCP server and DHCP repeater configuration.

Services DHCP (Server)

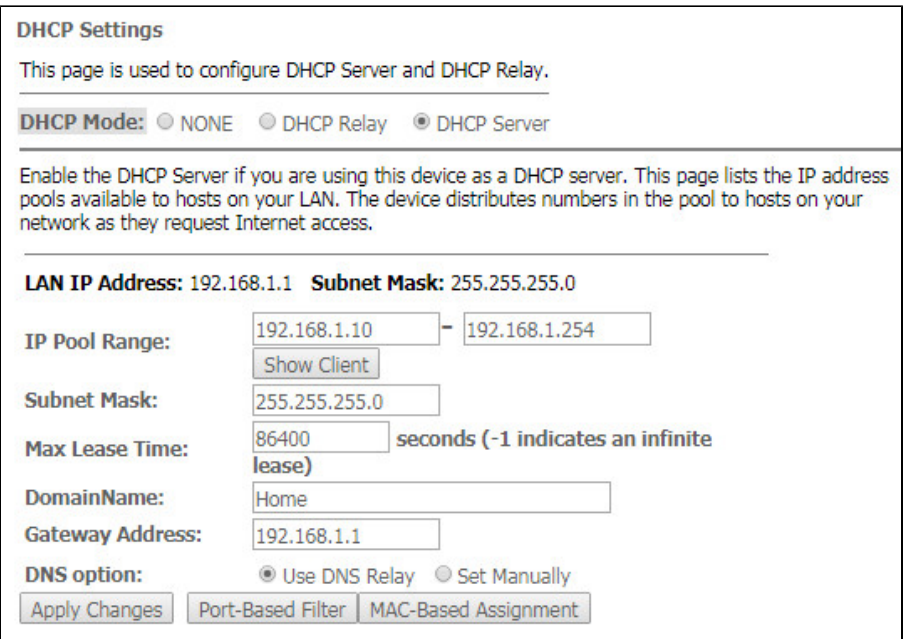

- DHCP Mode select operation mode:
	- NONE- DHCP disabled;
	- DHCP Server- operation in DHCP server mode;
	- DHCP Relay operation in DHCP repeater mode.
- IP Pool Range range of addresses distributed among clients;
- Show Client- button to view clients who leased the addresses. When clicking, a table with information about DHCP clients leased by a DHCP server is displayed;
- Subnet Mask subnet mask;
- Max Lease Time maximum lease time, -1 for endless lease;
- *DomainName* domain name;
- $\bullet$ Gateway Address - gateway address;
- *DNS option* defines DNS operation:
	- $\bullet$  Use DNS relay ONT address will be returned as DNS and all queries will be relayed via ONT;
	- Set manually set DNS manually.

Services DHCP (Relay)

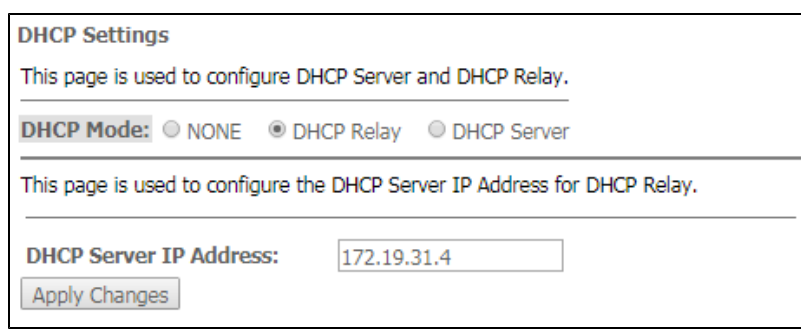

• DHCP Server IP Address - IP address of the remote DHCP server.

To save the changes, click the «Apply Changes» button. «Port-Based Filter» and «MAC-Based Assignment» buttons allow configuring port-based and MAC-based filtering, respectively.

### **The «Dynamic DNS» submenu. Dynamic DNS Configuration**

Dynamic DNS (domain name system) allows information to be updated on DNS server in real time and (optionally) automatically. It is applied for assignment of a constant domain name to a device (computer, router, e. g. NTP-RG) having a dynamic IP address. The IP address can be assigned by IPCP in PPP connections or in DHCP.

Dynamic DNS is frequently used in local networks where clients are obtaining IP addresses through DHCP and then are registering their names on a local DNS server.

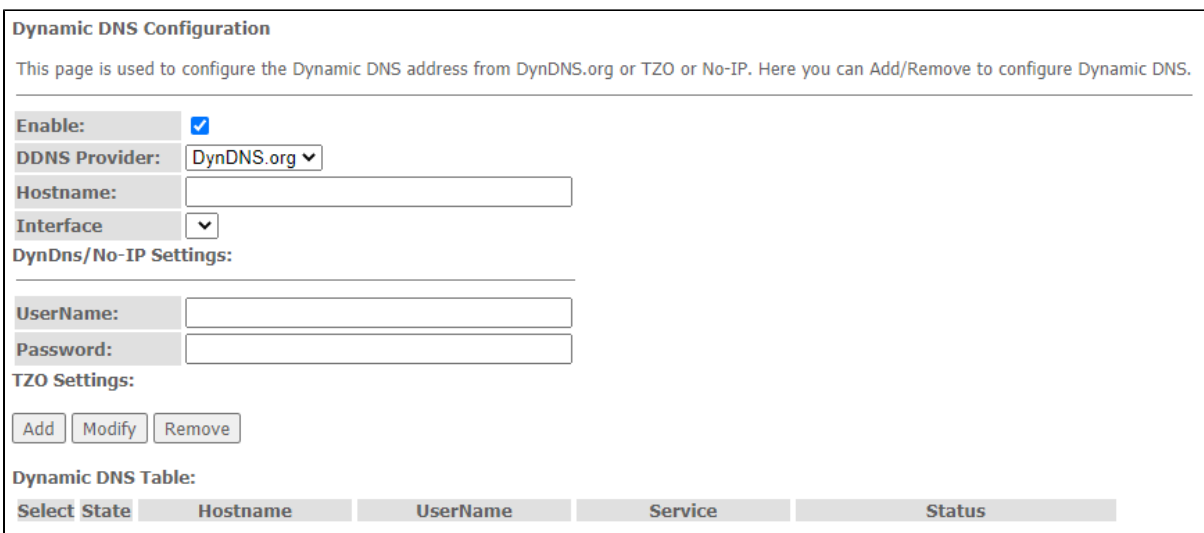

- Enable when selected, enable DHCP server (IP addresses from the following range will be dynamically assigned to network devices);
- D-DNS Provider select the type of D-DNS service (provider): [org,](http://dyndns.org/) [TZO.com](http://tzo.com/), [No-IP.com;](http://no-ip.com/)
- Custom another provider selected by user. In this case, you need to specify the provider's name (Hostname) and address (Interface).

DynDns/No-IP Settings:

⊘

- UserName user name;
- Password- authorization password on the service selected for operation with D-DNS.

«Dynamic DNS Table» table with the list of available DNS displayed in this section. To add a record, click the «Add» button. To remove/modify a record, click the «Remove»/«Modify» button for the selected record.

### **The «Firewall» submenu. Firewall configuration**

#### **The «ALG On-Off Configuration» submenu. Enable/disable ALG services**

This section is used to enable/disable ALG services.

**Application-level gateway (ALG)** – NAT router component that understands an application protocol, and when packets of that protocol pass through it, modifies them so that users behind the NAT can use the protocol.

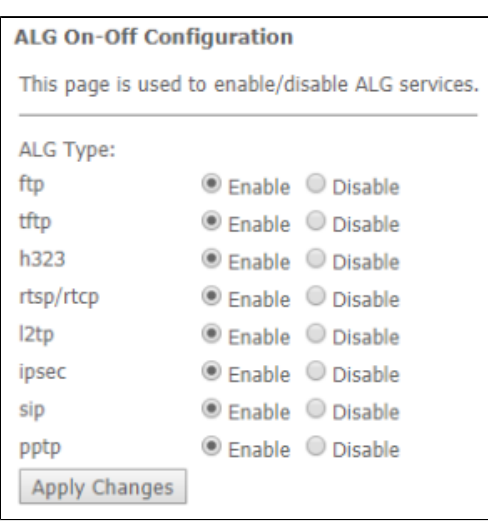

#### Services Firewall ALG

**The «IP/Port Filtering» submenu. Address Filtering Settings**

This section is used to configure address filtering. The IP Filtering function filters router traffic by IP addresses and ports.Using these filters can be useful to protect or restrict the local network.

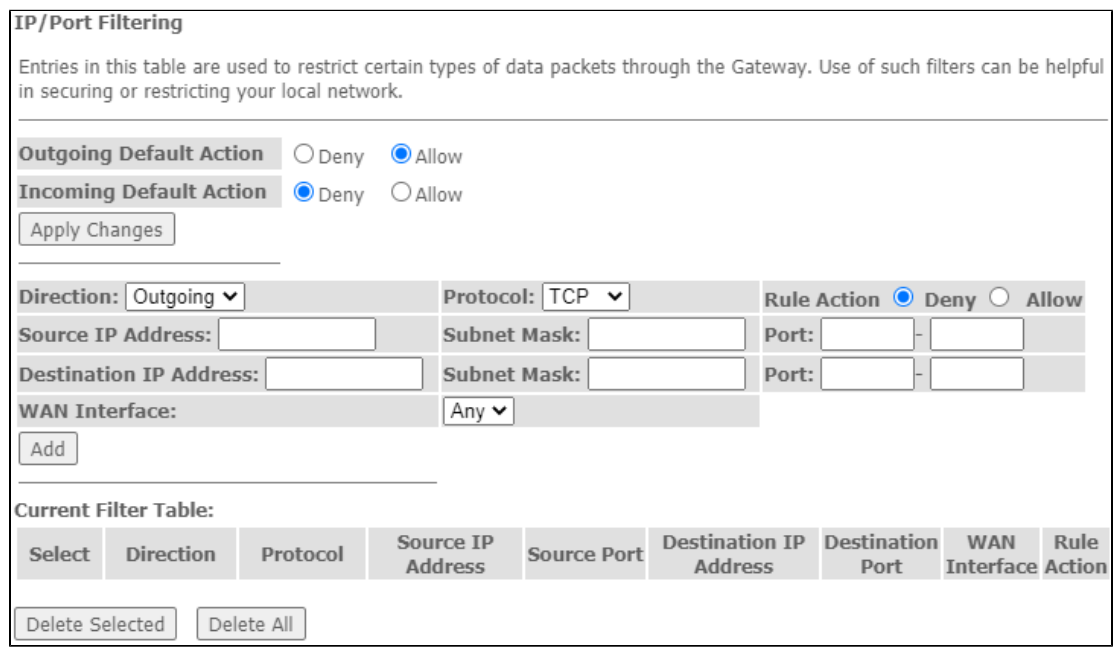

Services Firewall IP/Port Filtering

**Default action**

- Incoming Default Action Deny Allow filtering for incoming packets;
- Outgoing Default Action Deny / Allow filtering for outgoing packets.

To save the changes, click the «Apply Changes» button.

To add a filter, fill in the appropriate fields and click the «Add» button:

- Protocol filtering protocol;
- Rule Action Deny / Allow packet processing policy (deny/allow);
- Source IP Address source IP address;
- Destination IP Address destination IP address;
	- Subnet mask subnet mask;
- Port-port. Ingress Interface - ingress interface.

Added filters are displayed in the «Current Filter Table» located below. The entries in this table are used to restrict certain types of data packets pass through the gateway. To delete a specific filter, select the position and click the «Delete selected» button, to delete all filters click «Delete All».

#### **The «MAC Filtering» submenu. Filtering Settings for MAC Addresses**

MAC filtration allows traffic to be forwarded or blocked depending on source and destination MAC addresses. To change the mode click the «Apply Changes» button.

Services Firewall MAC Filtering

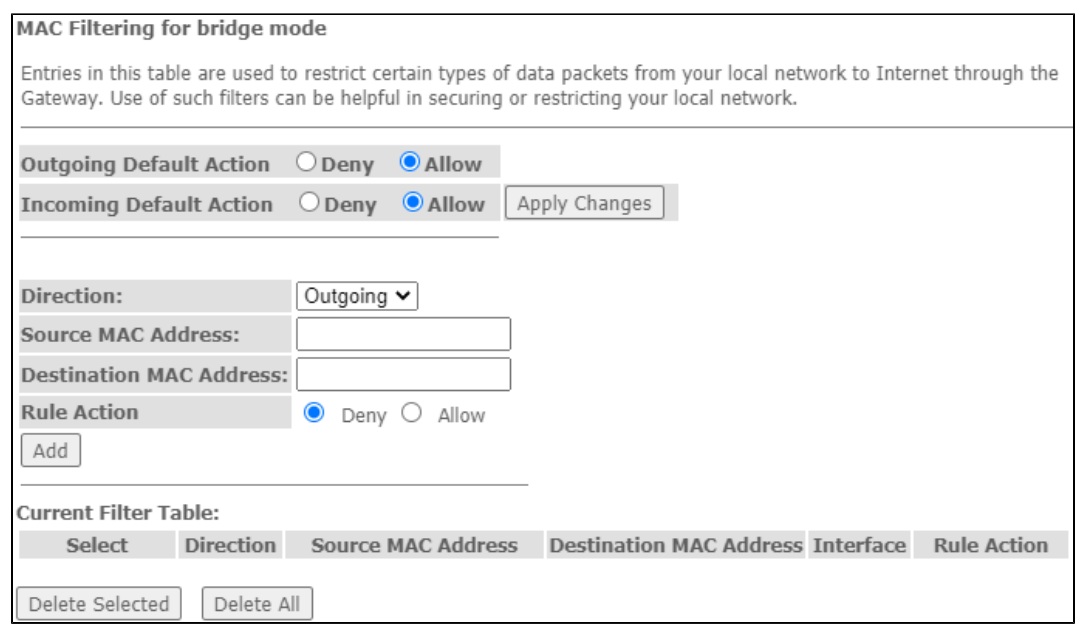

- Default Action default settings:
	- Deny- when checked, traffic pass is prohibited by default;
	- Allow when checked, traffic pass is allowed by default;
- MAC Address MAC address for which limitation/access should be imposed.

Added filters are displayed in the «Current Filter Table» located below. The «Rule» field displays the type of created rule («Allow» - allowing or «Deny» forbidding). To delete a specific filter, select the position and click the «Delete selected» button, to delete all filters click «Delete All».

#### **The «Port Forwarding» submenu. Port forwarding configuration**

«Current Port Forwarding Table» with port forwarding information is displayed in this section. Entries in this table allow you to automatically redirect common network services to a specific machine behind the NAT firewall. These settings are only necessary if you wish to host some sort of server like a web server or mail server on the private local network behind your router's NAT firewall. To save the changes, click the «Apply Changes» button.

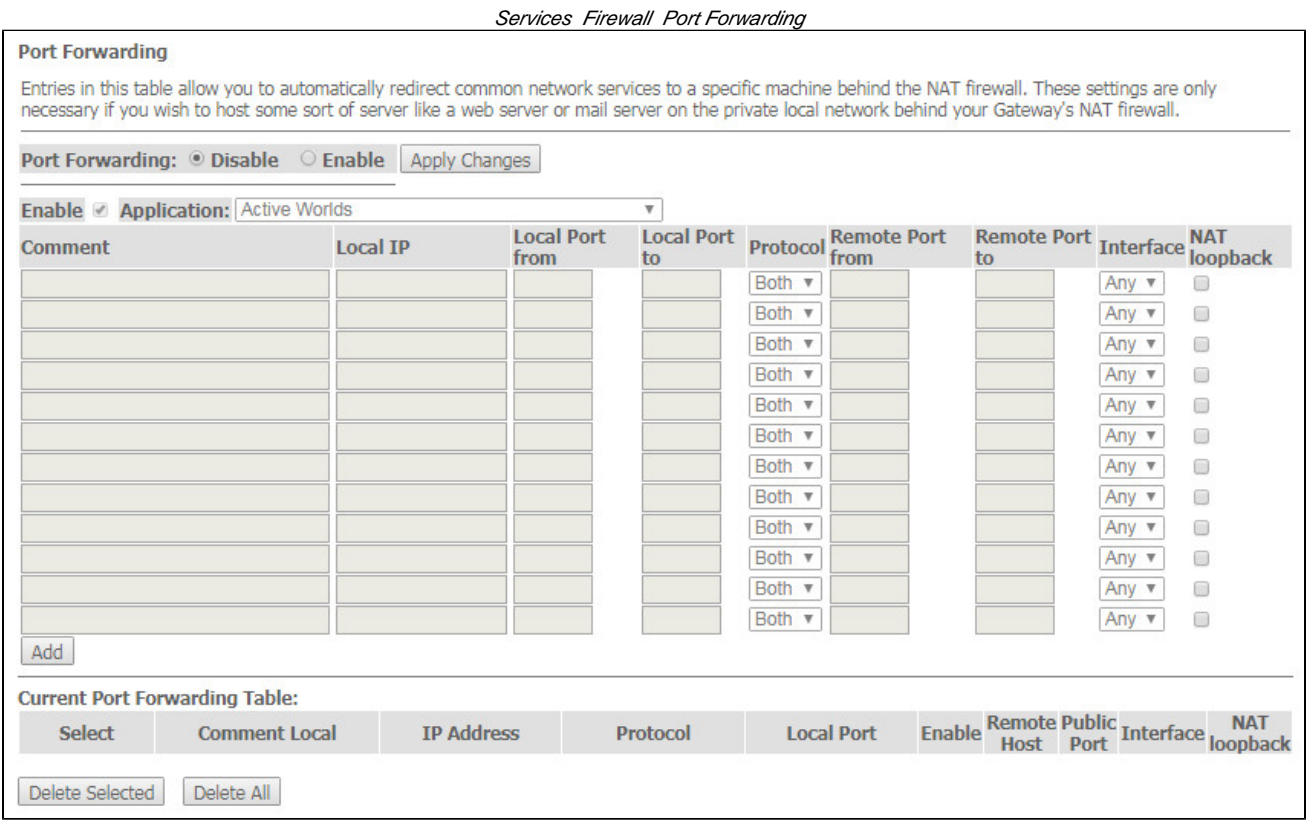

To add the entry in the «Current Port Forwarding Table» check the Enable flag and fill in the corresponding fields:

- Port Forwarding (Enable/Disable) enable/disable port forwarding feature;
- Application this menu has pre-settings for various applications port forwarding;
- *Comment* comment;
- Local IP local IP address to which forwarding is performed;
- Local port from/to specify the range of local device ports for forwarding;
- Protocol select protocol (TCP, UDP or both);
- Remote port from/to specify the initial port of incoming connection. The «Remote port to» field will be filled automatically;
- Interface select interface;
- NAT-loopback NAT loop allows transferring queries from LAN to the router, thus, for example, you can check the work of rules created.

After filling the fields click the «Add» button to add the entry. To delete a selected position, click the «Delete Selected» button; to delete the whole table, click the «Delete All» button.

#### **The «URL Blocking» submenu. Internet access restriction configuration**

URL filter performs complete analysis and provides access control to specific Internet resources. This section sets and displays a list of forbidden/allowed URLs to visit. Here you can add the forbidden/allowed FQDN (Fully Qualified Domain Name) with the «Add» button, filtering by keywords is also possible. The added restrictions are displayed in the «URL Blocking Table» and the «Keyword Filtering Table». To remove a specific URL or keyword from the table, click on it and then on the «Delete Selected» button. To delete all restrictions click the «Delete All» button.

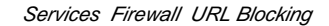

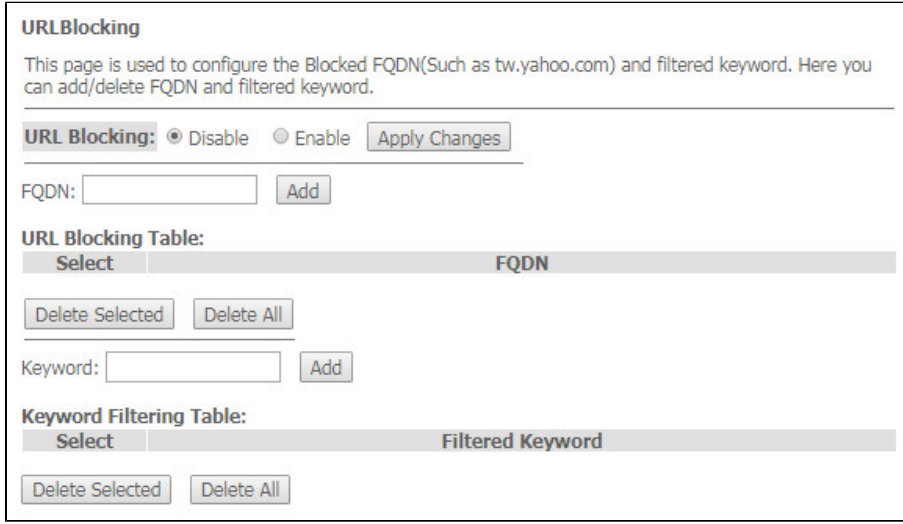

- URL Blocking (Enable/Disable) enable/disable URL Blocking operation;
- FQDN- Fully Qualified Domain Name;
- Keyword-keyword.

To save the changes, click the «Apply Changes» button.

#### **The «Domain Blocking» submenu. Domain blocking configuration**

This section is used to set domain blocking.

#### Services Firewall Domain blocking

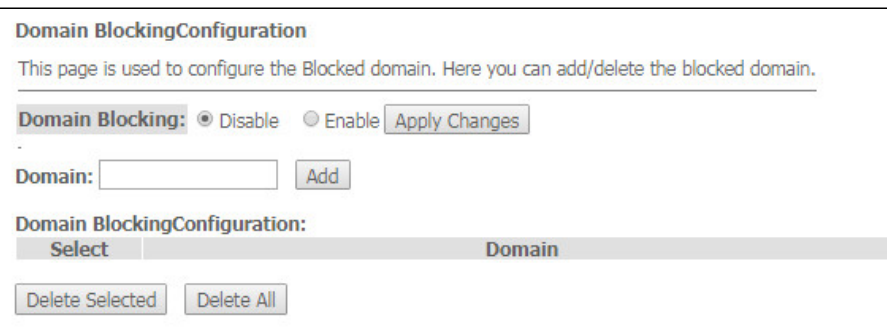

To block the domain check *Enable*, fill the *Domain* field and click the «Add» button

- Domain Blocking (Enable/Disable) enable/disable blocking;
- *Domain* domain name.

To save the changes, click the «Apply Changes» button. All blocked domains are listed in the «Domain BlockingConfiguration» table, to remove a blocking for one domain, select it and click the «Delete Selected» button, to remove all restrictions, click the «Delete All» button.

#### **The «Port Triggering» submenu. Dynamic port opening configuration**

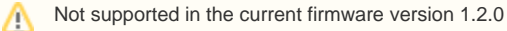

When a certain event occurs, ports on its external interface are dynamically opened, which are tied to the corresponding ports on the computer on the local network.

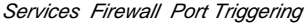

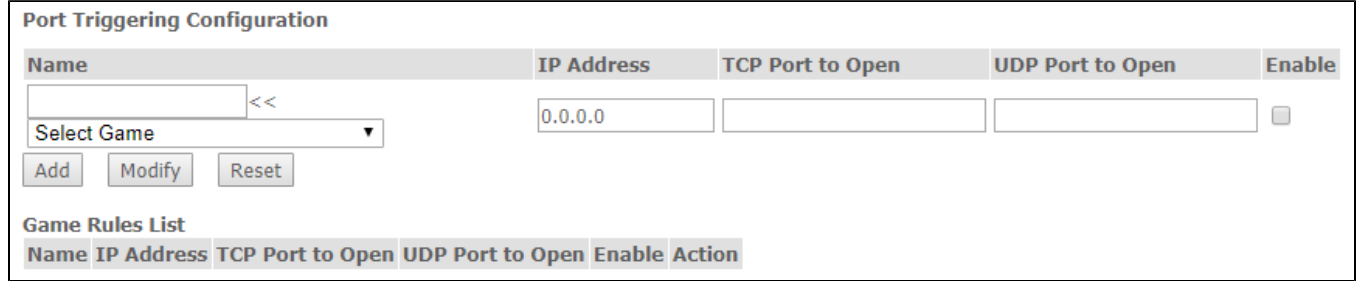

#### **The «DMZ» submenu. Demilitarized Zone configuration**

When an IP address is set in the «DMZ host IP address field», all requests from external network, that do not satisfy the «Port Forwarding» rules, will be redirected to a DMZ host (a trusted host with the specified address in the local network).

#### Services Firewall DMZ

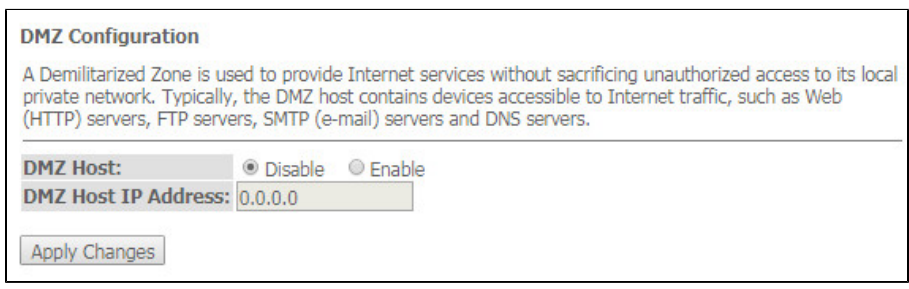

- DMZ Host (Enable/Disable) enable/disable the host;
- DMZ Host IP Address IP address.

To save the changes, click the «Apply Changes» button.

#### **The «UPnP» submenu. Automated Setup of Network Devices**

In this section you can configure Universal Plug and Play (UPnP™) function. UPnP ensures compatibility with network equipment, software and peripheral devices.

Services UPnP

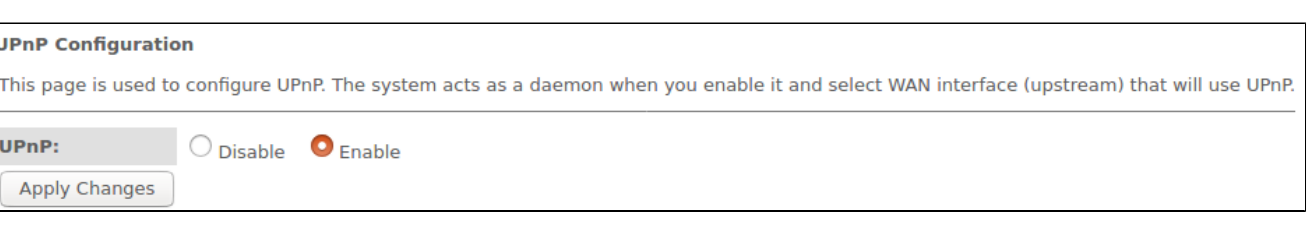

⊘ The use of UPnP requires NAT setup on an active WAN interface.

• UPnP (Enable/Disable) – enable/disable the UPnP function;

• WAN Interface – WAN interface on which the UPnP function will operate;

To save the settings, click the «Apply Changes» button.

### **The «RIP» submenu. Dynamic routing configuration**

This section is used to select the interfaces on your device is that use RIP, and the version of the protocol used. Enable the RIP if you are using this device as a RIP-enabled Device to communicate with others using the Routing Information Protocol.

Services RIP

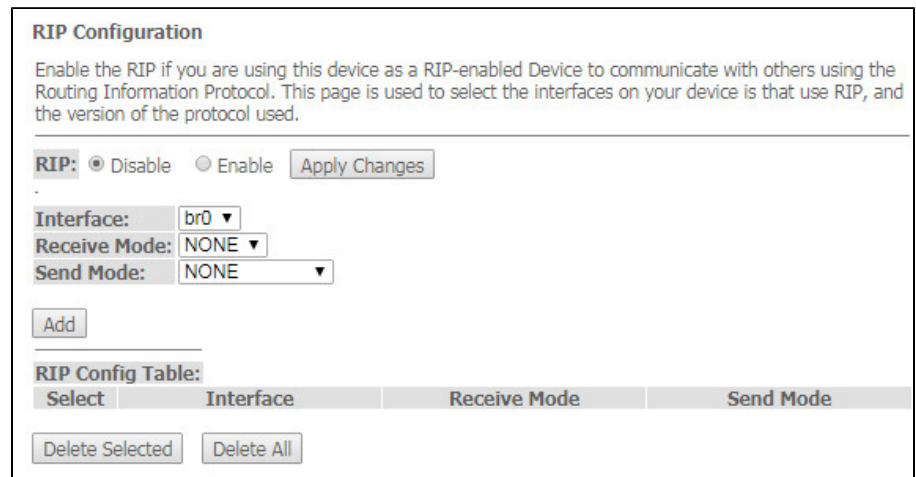

• RIP (Enable/Disable) – enable/disable the use of dynamic routing protocol RIP;

To accept and save the settings, click the «Apply Changes» button.

- Interface interface on which RIP will be started;
- Receive Mode incoming packets processing mode (NONE, RIP1, RIP2, both);
- Send Mode sending mode (NONE, RIP1, RIP2, RIP1 COMPAT).

Interfaces with the support for RIP are displayed in the «RIP Config Table». To delete all entries in the table click the «Delete All» button; to delete one position from the list select it and click «Delete Selected».

### **The «Samba» submenu. Configuration of Samba users**

In this submenu you can configure Samba users.

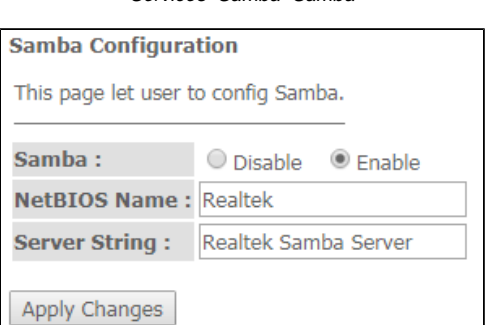

Services Samba Samba

- Samba Enable/Disable enable/disable Samba configuration;  $\bullet$
- Server String server name.

To save the changes, click the «Apply Changes» button.

In the «Accounts» section you can create personal Samba accounts.

Services Samba Accounts

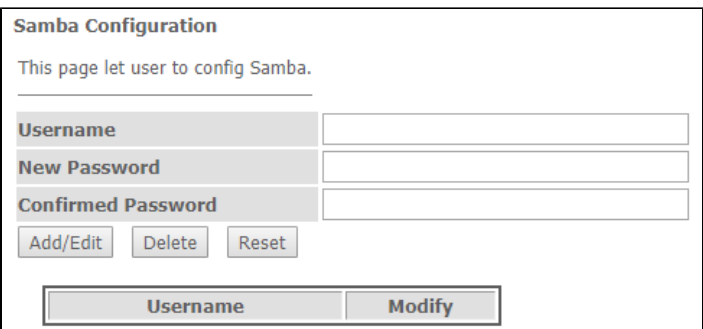

- Username account name;
- New password password;
- Confirmed Password password confirmation.

The «Shares» section is used to add Samba library.

Services Samba Shares

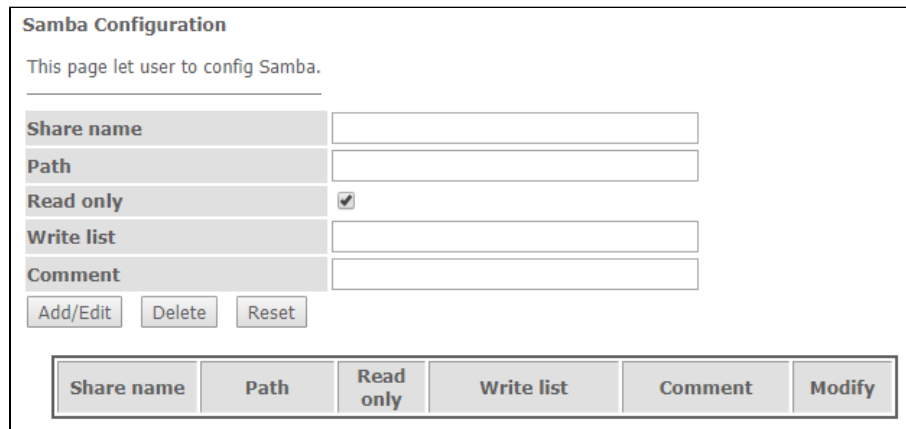

- Share name library name;
- *Path* path to library;
- Read only read only;
- Write list list of accounts who can change files in the library;
- *Comment* comment for the library.

# The «VPN» menu. Virtual private network configuration

## **The «L2TP» submenu. L2TP VPN configuration**

This section is used to configure the parameters of L2TP VPN virtual connection. L2TP protocol is used to create a secure communication channel over the Internet between the remote user's computer and the local computer..

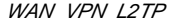

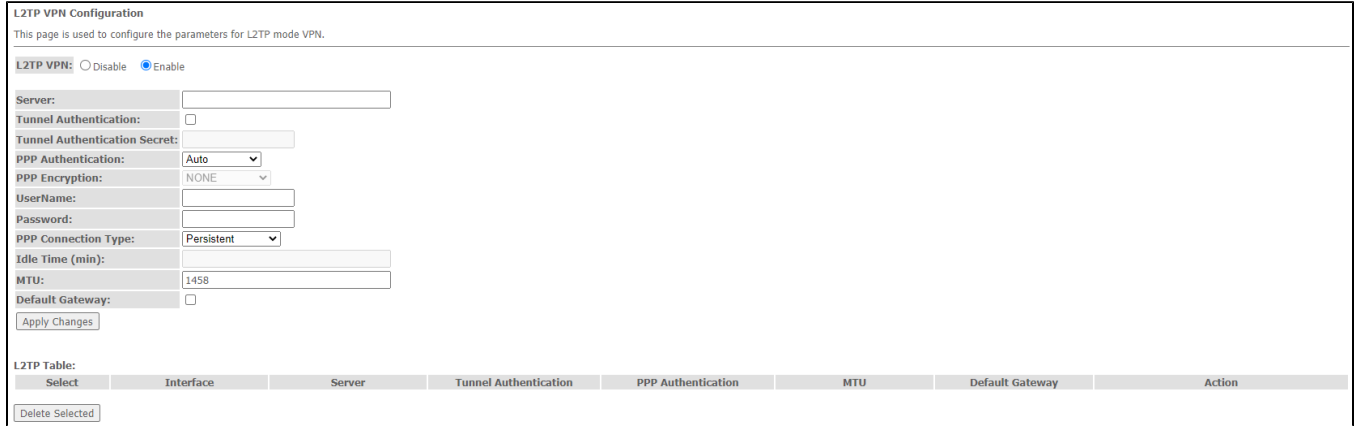

- L2TP VPN mode in which access to the Internet is provided through a special channel, a tunnel, using L2TP. When «Enable» is checked, the following parameters become available for editing:
- Server L2TP server address (domain name or IP address in IPv4 format);
- Tunnel Authentication enable authentication;
- Tunnel Authentication Secret authentication key;
- *PPP Authentication* selection of connection authentication protocol used on L2TP server;
- PPP Encryption selection of the data encryption protocol to be used (for CHAPMSv2 method only);
- UserName user name for authorization on L2TP server;
- Password- password for authorization on L2TP server;
- PPP Connection Type connection type;
- Idle Time (min) idle time in seconds, breaks inactive connection after specified time (only for dial-on-demand connection);
- $MTL$  maximum block size of data transmitted over the network (recommended value 1462);
- Default Gateway selecting whether or not the created L2TP tunnel will be the default gateway.

To save the changes click the «Apply Changes» button.

In the «L2TP Table» you can view the status of L2TP VPN virtual connection. To delete a certain entry, select a position and click «Delete Selected».

### The «Advance» menu. Advanced settings

### **The «ARP Table» menu. View ARP cache**

This section shows a list of learned MAC addresses. The ARP efficiency depends a lot on ARP cache presented in every host. The cache contains Internet addresses and corresponding hardware addresses. Every record created in the cache is stored for 5 minutes.

Advance ARP table

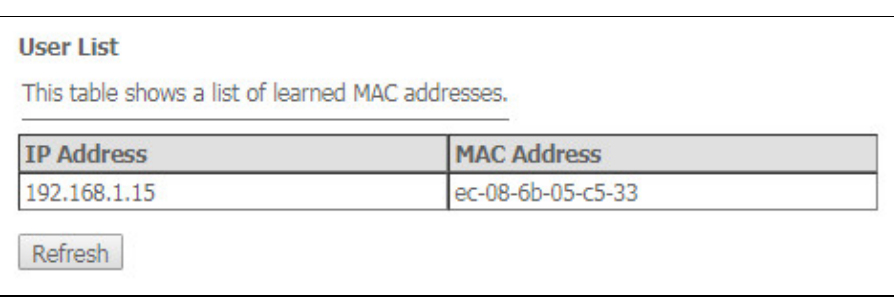

- IP Address IP address of the client:
- MAC Address address of the client.

To update the information, click the «Refresh» button.

### **The «Bridging» submenu. Bridging parameters configuration**

In this section you can configure bridge parameters. Here you can configure aging time of addresses in MAC table as well as to enable/disable 802.1d Spanning Tree.

 $\overline{A}$ 

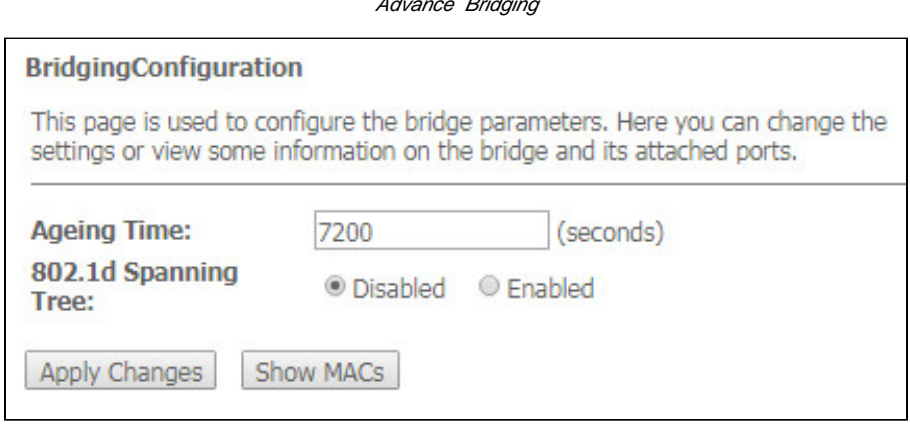

• Ageing Time - address lifetime (s);

• 802.1d Spanning Tree (Enable/Disable) – enable/disable 802.1d Spanning Tree protocol.

To save the changes, click the «Apply Changes» button.

To view the information about bridge and its connected ports click the «Show MACs» button.

#### Advance Bridging Show MACs

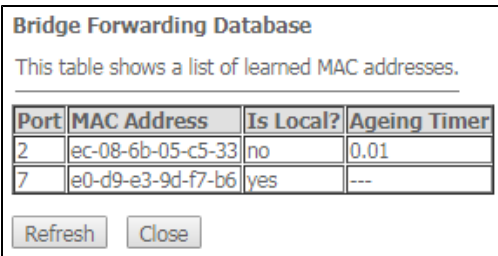

- *Port* port number;
- MAC Address MAC address;
- /s Loca/- local address;
- Ageing Timer-address lifetime.

To update the information in the table, click the «Refresh» button, to close the table, click «Close».

### **The «Routing» submenu. Routing configuration**

This submenu is used to configure static routing.

#### Advance Routing

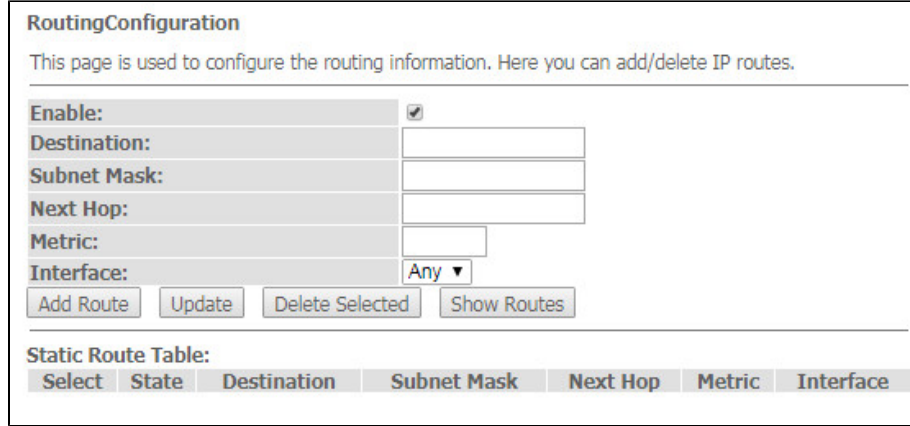

To add the static route check «Enable», fill the corresponding fields and click «Add Route».

- Enable flag for route adding;
- Destination destination address;
- Subnet Mask subnet mask;
- Next Hop next host;
- Metric metric;
- *Interface* interface.

Added static routes are displayed in the «Static Route Table». To update the information in the table, click the «Update» button, to delete the position from the table select it and click «Delete Selected».

To view the routes that the device often accesses, click the «Show Routes» button, then the «IP Route Table» will be displayed.

#### Advance Routing Show Routes

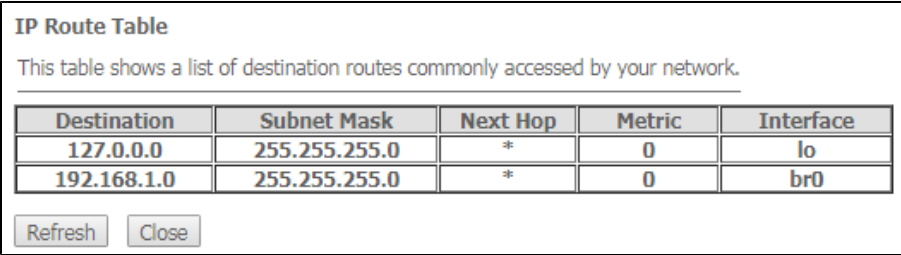

To update the information in the table, click the «Refresh» button, to close the table, click «Close».

### **The «Link mode» submenu. LAN ports configuration**

In this submenu you can set the LAN ports operation mode. LAN1/2/3/4 – operation mode configuration; available modes: 10M Half Mode, 10M Full Mode, 100M Half Mode, 100M Full Mode and Auto Mode (auto-negotiation mode). Advance Link mode

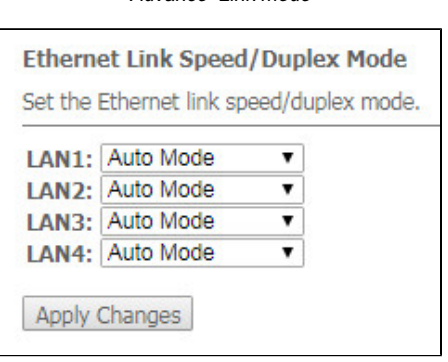

To save the changes, click the «Apply Changes» button.

### **The «IPv6» submenu. IPv6 configuration**

In this section you can enable/disable IPv6 operation. For this you should check «Enable/Disable».

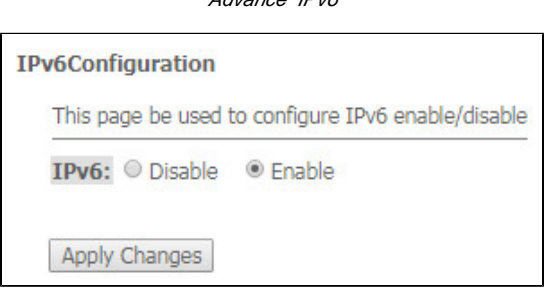

Advance IPv6

To save the changes, click the «Apply Changes» button.

#### **The «RADVD» submenu. RADVD configuration**

In this submenu you can configure RADVD (Router Advertisement Daemon).

#### Advance IPv6 RADVD

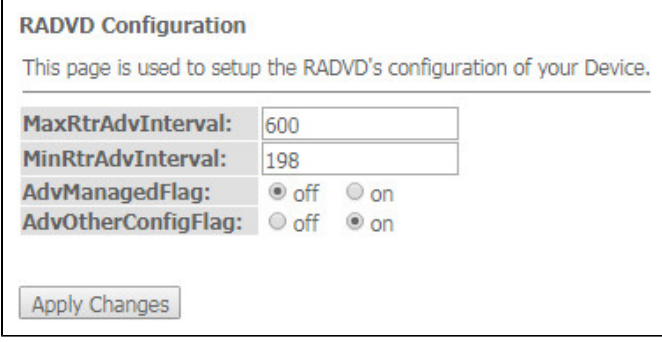

- MaxRtrAdvInterval maximum RA (Router Advertisement) sending interval;
- MinRtrAdvInterval minimum RA sending interval;
- AdvManagedFlag enable/disable «Managed» flag sending in RA;
- AdvOtherFlag enable/disable Other RA flag sending.

To save the changes, click the «Apply Changes» button.

#### **The «DHCPv6 setting» submenu. DHCPv6 server configuration**

This submenu is used to configure DHCPv6 server. By default, it operates in auto configuration mode (DHCPServer(Auto)) via prefix delegation.

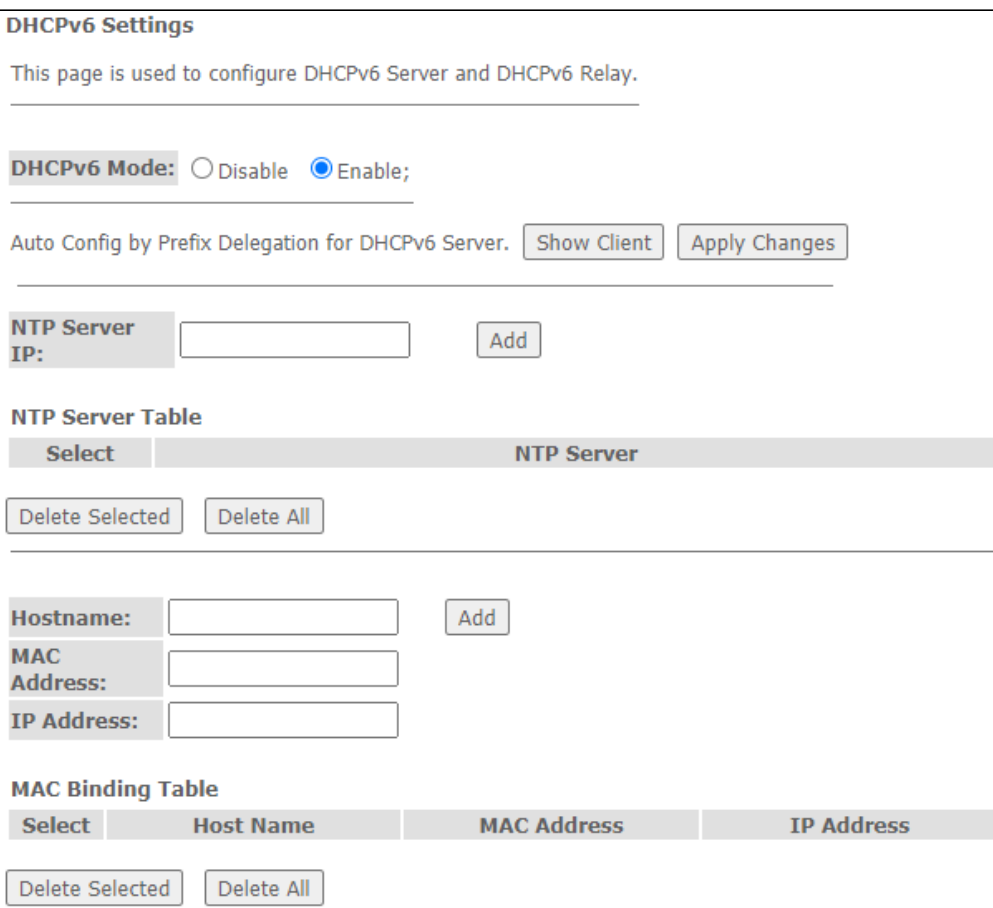

- DHCPv6 Mode enable/disable DHCPv6 server operation;
- *NTP Server IP* configure the IP address of the NTP server to synchronize time;
- Hostname specify the hostname;
- MAC Address specify the client's MAC address to bind the IP address;
- IP Address specify the client's IP address to bind the MAC address;

To save the changes, click the «Apply Changes» button. After clicking on the «Show Client» button, a table of active DHCPv6 server IP addresses will be displayed.

Advance IPv6 DHCPv6 Show Client

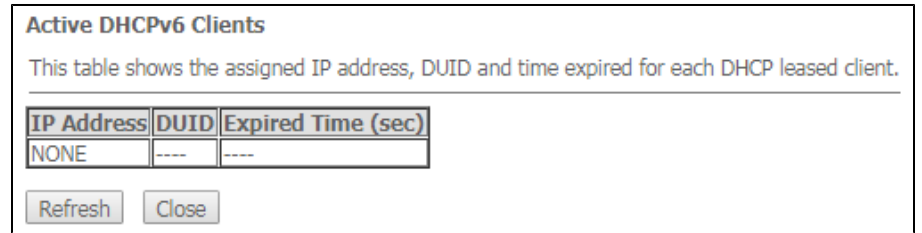

### **The «MLD proxy» submenu. MLD proxy function configuration**

In this section you can enable/disable MLD-proxy operation. For this you should check «Enable/Disable».

Advance IPv6 MLD proxy

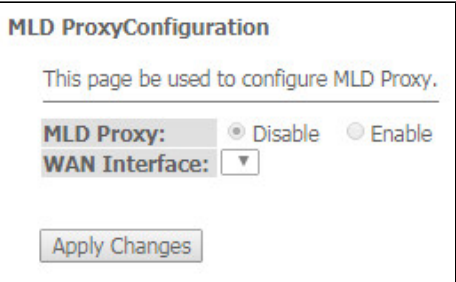

To save the changes, click the «Apply Changes» button.

## **The «MLD snooping» submenu. MLD snooping function configuration**

In this section you can enable/disable MLD-snooping operation. For this you should check «Enable/Disable».

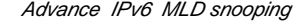

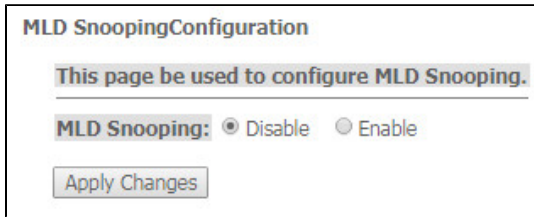

To save the changes, click the «Apply Changes» button.

### **The «IPv6 routing» routing. IPv6 routes configuration**

This section configures static IPv6 routes.

#### Advance IPv6 IPv6 routing

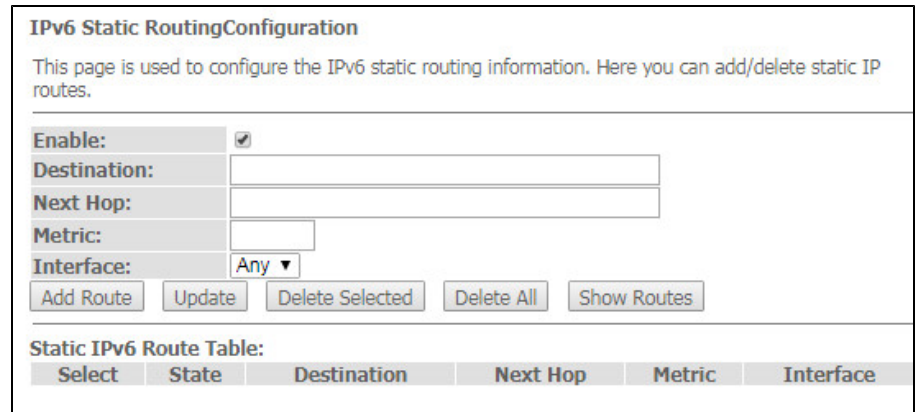

- Enable flag for route adding;
- Destination destination address;
- Next Hop next host;
- $\bullet$ Metric – metric;
- Interface interface.

To add IPv6 Routing, fill in the appropriate fields and click the «Add Route» button: Added routes are displayed in the *«Static IPv6 Route Table»*, to update the information click the «Update» button. To delete the whole table, click the «Delete All» button; To delete one route, select it and click the «Delete Selected» button. The «Show Routes» button displays a table of static IPv6 routes that the network typically accesses.

Advance IPv6 IPv6 routing Show Routes

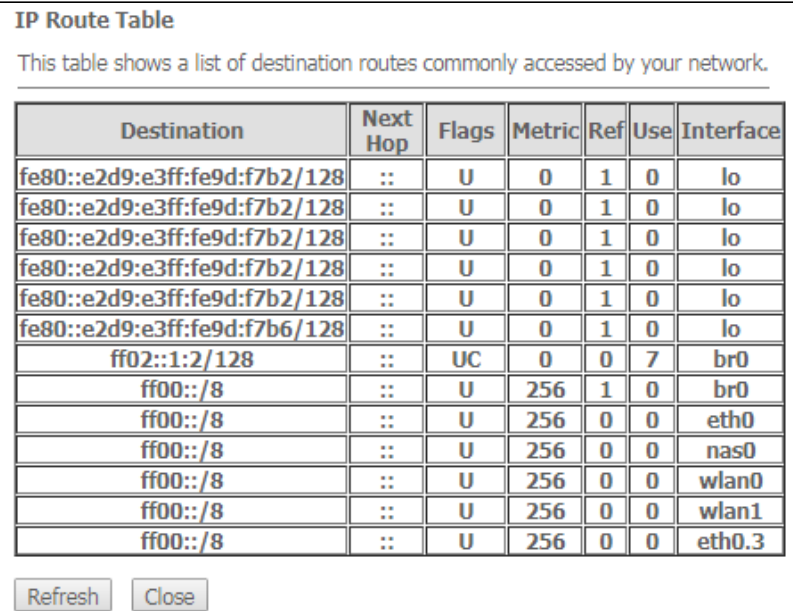

- Destination destination network;
- Next Hop nest host
- Flags-flags;
- Metric metric;
- $\bullet$  Ref route source;
- Use route usage;
- Interface interface through which the specified route is available.

To update the table click «Refresh»; to close it click «Close»

### **The «IPv6 IP/Port filtering» submenu. Packet filtering configuration**

Use this page to configure the filtering of data packets transmitted through the gateway.

#### Advance IPv6 IP/Port filtering

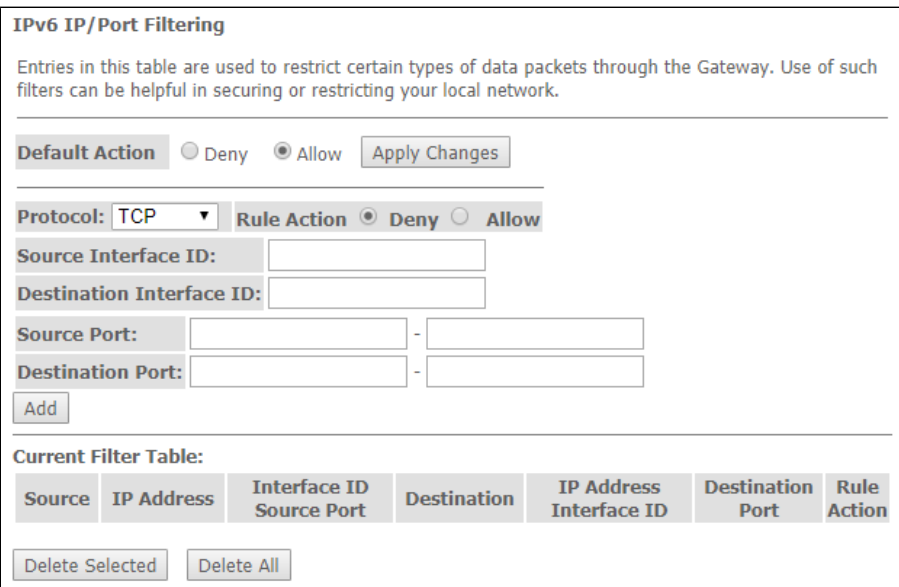

- *Default Action* default action:
	- *Deny* when checked, traffic pass is prohibited by default;
	- Allow when checked, traffic pass is allowed by default;
- Protocol select protocol;
- $\bullet$ Source Interface ID- source interface;
- Destination Interface ID-destination interface; • Source Port- source port;
- 
- Destination Port destination port.

To add a filter fill the corresponding fields and click the «Add» button. Added filters are displayed in the «Current Filter Table». To delete the whole table, click the «Delete All» button; To delete one filter, select it and click the «Delete Selected» button.

## The «Diagnostics» submenu

Diagnostics section of access to various network nodes.

### **The «Ping» submenu. Checking the Availability of Network Devices**

Use this menu to test the availability of network devices with Ping utility.

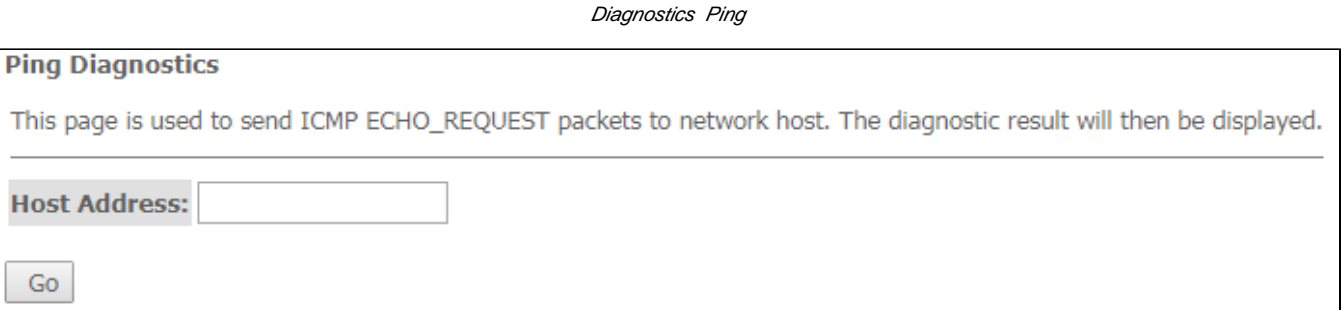

To test the availability of the connected device, enter its IP address into the «Host Address» field and click the «Go» button.

#### **The «Traceroute» submenu**

This submenu is intended for network diagnostics by sending UDP packets and receiving a message about port availability/inaccessibility.

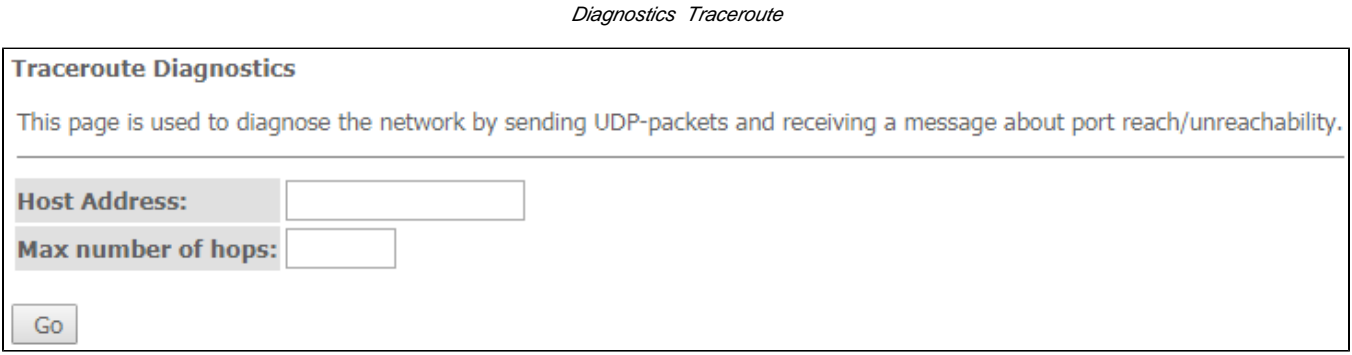

To display the path of the information packet from its source to its destination, you should enter its IP address in the «Host Address» field, specify the number of transit sections and press the «Go» button.

## The «Admin» submenu

Device management section. In this menu, you can configure passwords, time, configurations, etc.

### **The «Settings» submenu. Configuration restore and reset**

Admin Settings Backup Settings

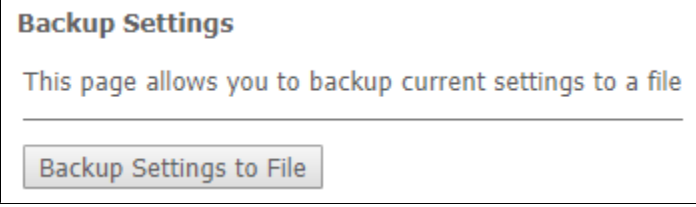

In this section, you can copy the current settings to a file (Backup Settings) by clicking on the «Backup Settings to File» button.

Admin Settings Update Settings

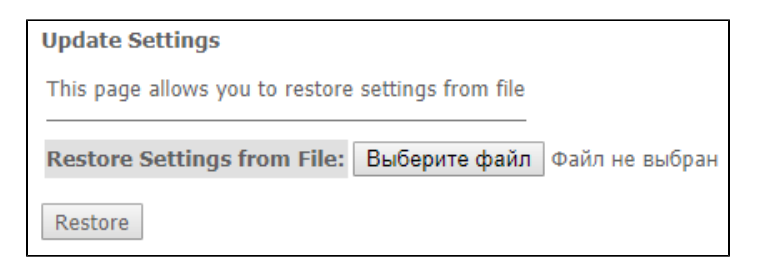

In this section, you can restore settings from a file that was previously saved (Update Settings) with the «Restore» button.

Admin Settings Restore Default

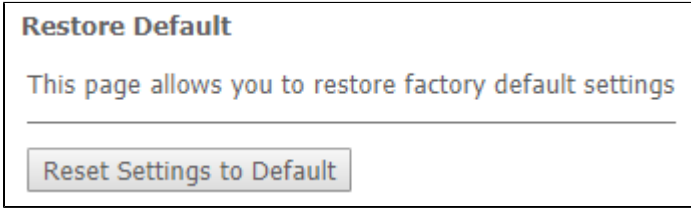

In this section you can reset the current settings to the factory default settings (Restore Default), click the «Reset Settings to Default» button.

### **The «GPON Setting» submenu. GPON access configuration**

In this section you can specify the password for activating the terminal on OLT.

Admin GPON Setting

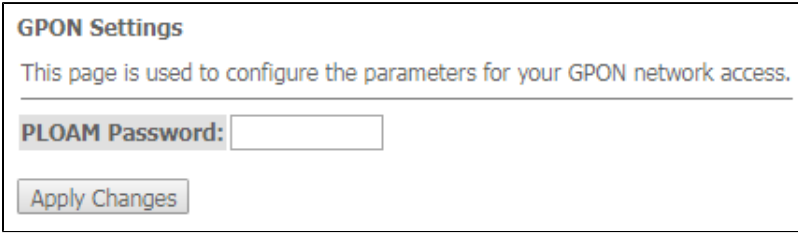

• PLOAM Password – password to activate the terminal on OLT.

To save the changes, click the «Apply Changes» button.

It is not recommended to change the activation password without consulting your ISP.ω

#### **The «Commit/Reboot» submenu. Saving changes and rebooting the device**

Click the «Commit and Reboot» button to reboot the device or to save changes in system memory. The rebooting process takes a few minutes to complete.

Admin Commit/Reboot

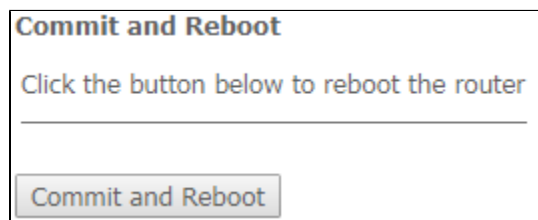

### **The «Logout» submenu. Log Out**

In this section it is possible to log out by clicking on the «Logout» button.

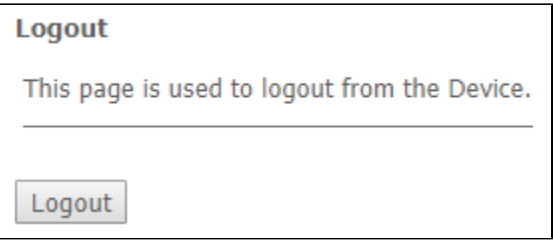

### **The «Password» submenu. Access control configuration (setting passwords)**

In this section you can change a password to access the device.

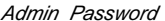

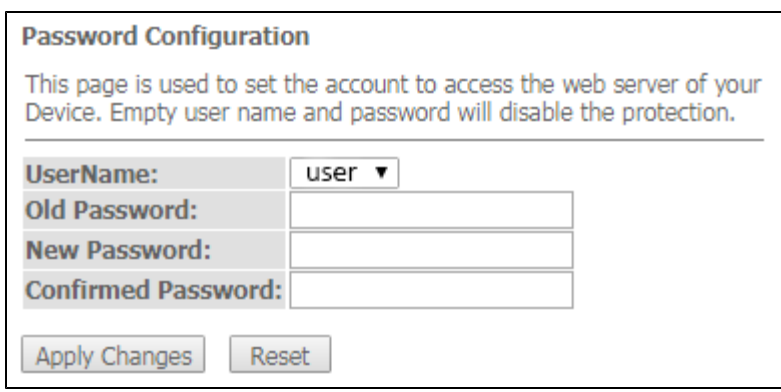

To change the password, you must enter the existing password in the «Old Password» field, then the new password in «New Password» and confirm it with «Confirmed Password».

To confirm and save changes, click the «Apply changes» button. Click the «Reset» button to reset the value.

### **The «Firmware upgrade» submenu. Firmware Update**

To update firmware, it is necessary to select firmware file by using the «Select file» button and click «Upgrade». To reset the value, click the «Reset» button.

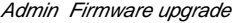

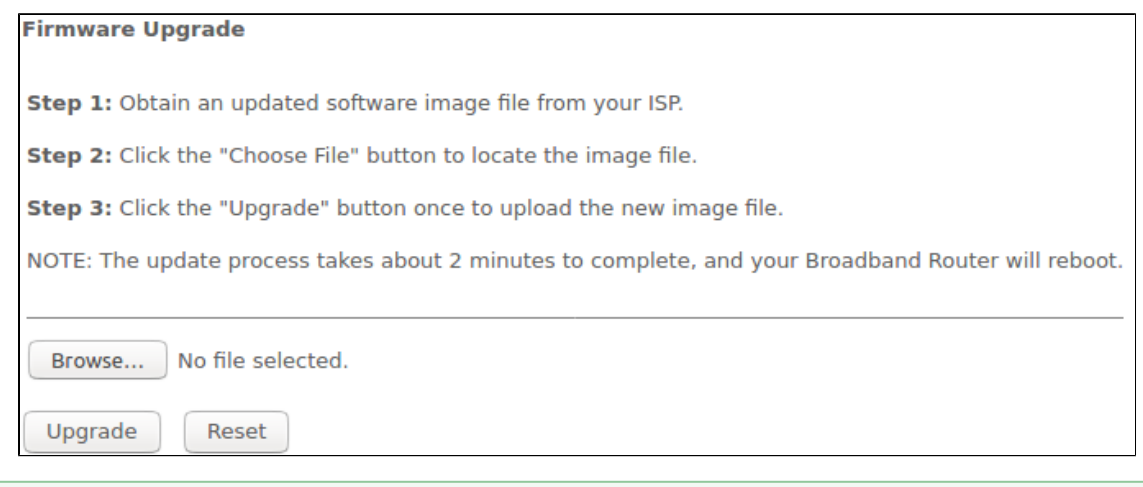

Do not switch off or reboot the device during the update. The process may take several minutes. The device will be automatically rebooted ☑ when the update is completed.

## **The «Remote Access» submenu. Remote access rules configuration**

In this section you can configure remote access rules via HTTP/Telnet/ICMP protocols.

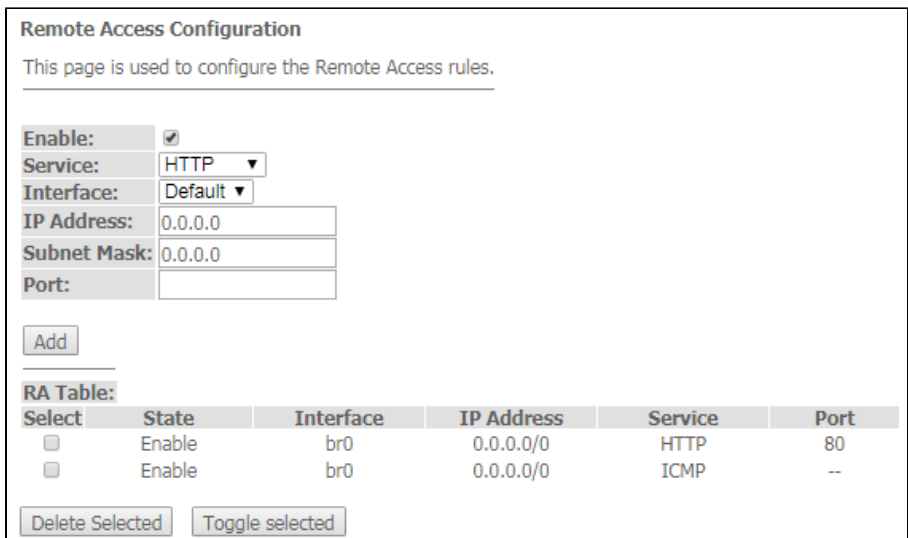

- Enable enabling the rule to add;
- Service selection of the protocol used;
- $\bullet$  Interface interface to which the rule applies;
- IP Address source IP adress;
- Subnet Mask subnet mask;
- $\bullet$  Port destination port.

To add a rule fill the corresponding fields and click the «Add» button. Added rules are displayed in the «RA Table». To activate/deactivate the selected rule, click the «Toggle selected» button. To delete one rule, select it with a flag in the Select column and click the «Delete Selected» button.

### **The «Time zone» submenu. System time configuration**

In this section you can configure the device system time. Synchronization with accurate online time-servers is available.

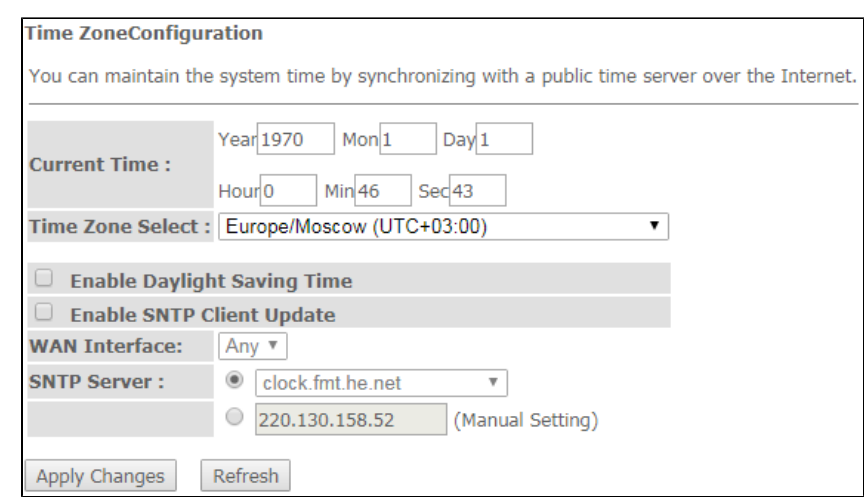

Admin Time zone

- Current time current time;
- Time Zone Select-timezone;
- Enable Daylight Saving Time enable daylight saving time;
- Enable SNTP Client Update enable time synchronization via SNMP;
- WAN Interface interface for time update;
- SNTP Server preferred time server.

To save the changes click the «Apply Changes» button, update the information click «Refresh».

The «Statistics» menu. Traffic flow information for device ports

# **The «Interface» submenu. Information about timers and errors**

#### This section displays timers/errors for packets for each interface:

#### Statistics Interface

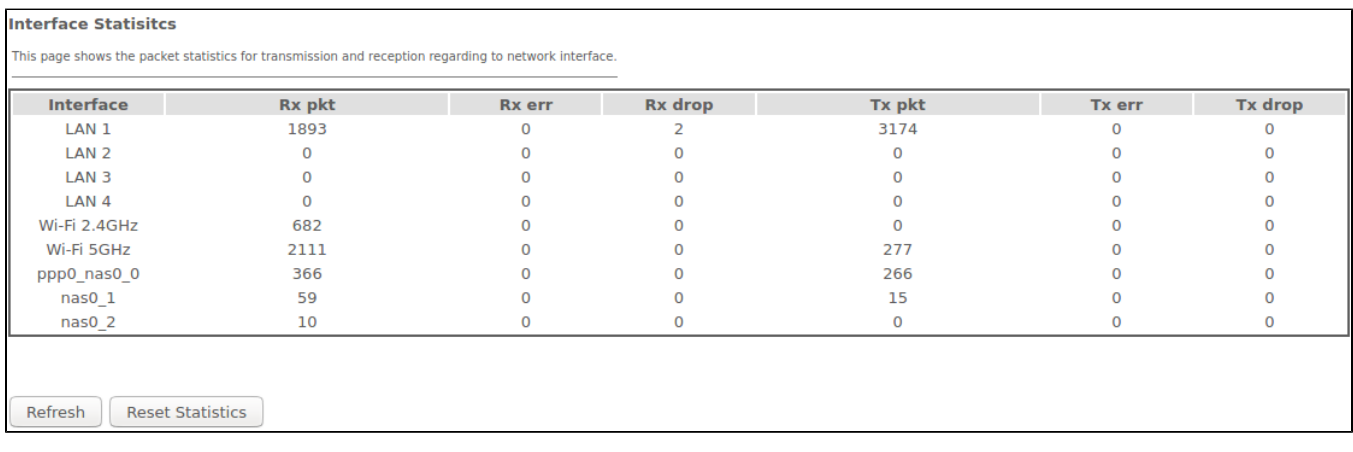

- *Interface* interface;
- $Rx \, pkt$  packets received;
- $RX'err -$  errors on receive;
- $Rx drop$  rejected on receive;
- $Tx$  *pkt* packets sent;
- $\bullet$   $\overrightarrow{Tx}$  err transmission error;
- $Tx drop$  rejected on transmission.

### **Th «PON» submenu**

This section displays timers for the optical interface:

#### Statistics PON

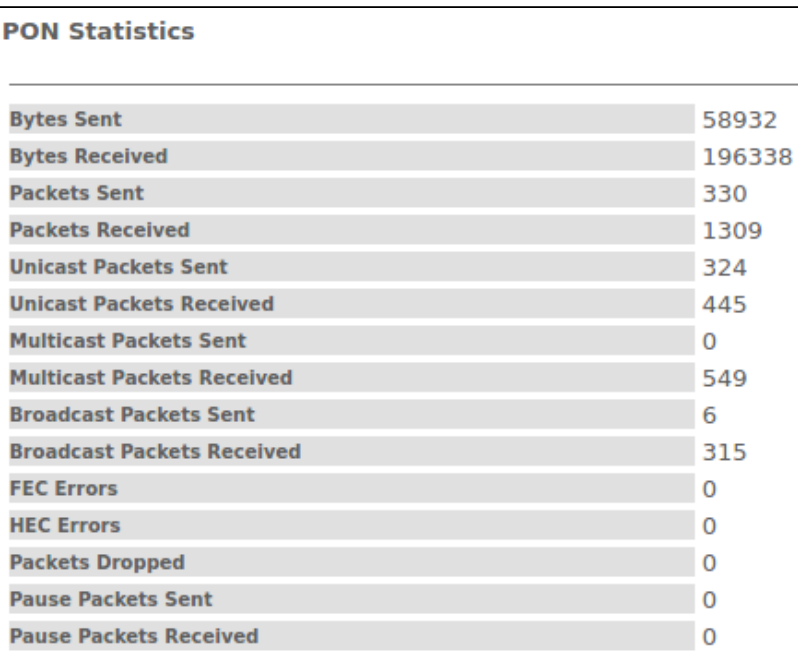

- Bytes Sent-transmitted bytes;
- Bytes Received received bytes;
- *Packets Sent* packets transmitted;
- Packets Received- packets received;
- Unicast Packet Sent-Unicast packets transmitted;
- Unicast Packet Received-Unicast packets received;
- Multicast Packets Sent-Multicast packets transmitted;
- Multicast Packets Received-Multicast packets received;
- Broadcast Packet Sent Broadcast packets transmitted;
- Broadcast Packet Received Broadcast packets received;
- FEC Errors FEC errors

• Packets Dropped-packets rejected.

# The «Z-Wave» menu. For NTU-RG-5421G-WZ, NTU-RG-5440G-WZ

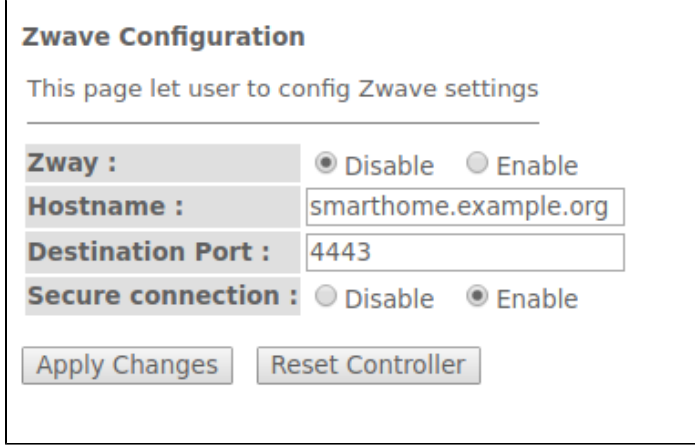

Here you can configure «Smart Home» parameters.

- Zway enable/disable the «Smart Home» controller;
- Hostname specify the remote «Smart Home» platform address;
- Destination port specify the platform port to which the «Smart Home» controller connects;
- Secure connection set to Enable if a secure channel is used to communicate with the platform;
- Reset controller (clear Zway cache) when clicking this button, the controller disables; all information on the platform connection, bound sensors and scenarios is removed.

To accept and save the settings, click the «Apply Changes» button.

# The list of changes

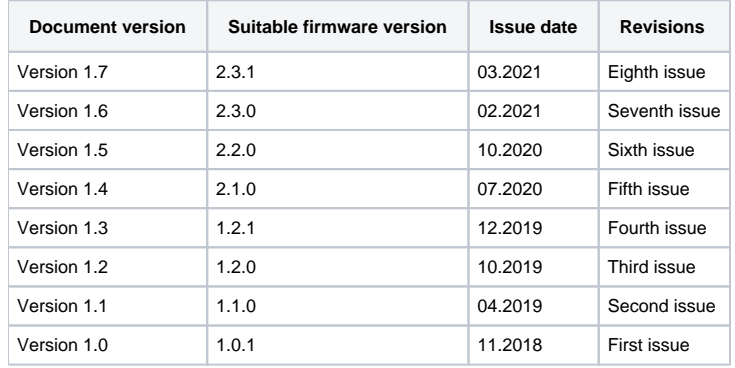